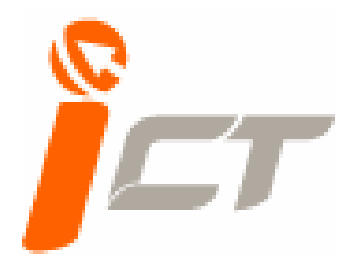

# *เอกสารประกอบการอบรม*

### *เทคนคการสร ิ าง และตกแต งภาพ ดวย* ֧֚֚֝<br>֧֚֚֝<br>֧֚֝

# **Adobe Photoshop CS3**

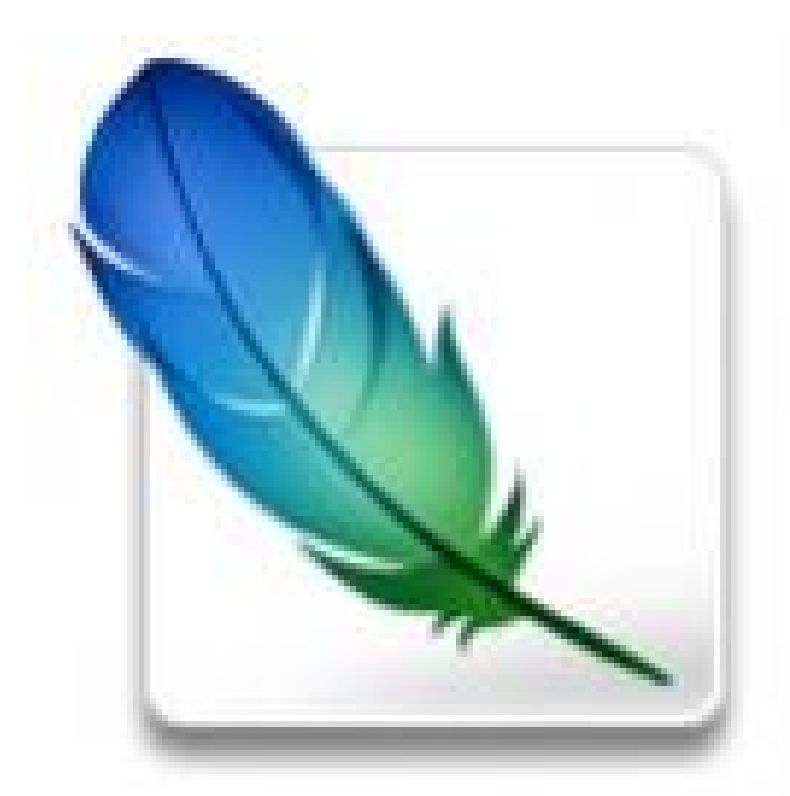

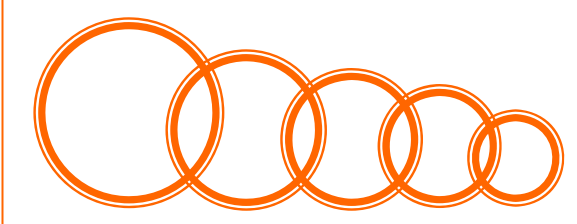

*Training Service (ICT CENTER)*

# หน้าที่ 1

# สารบัญ

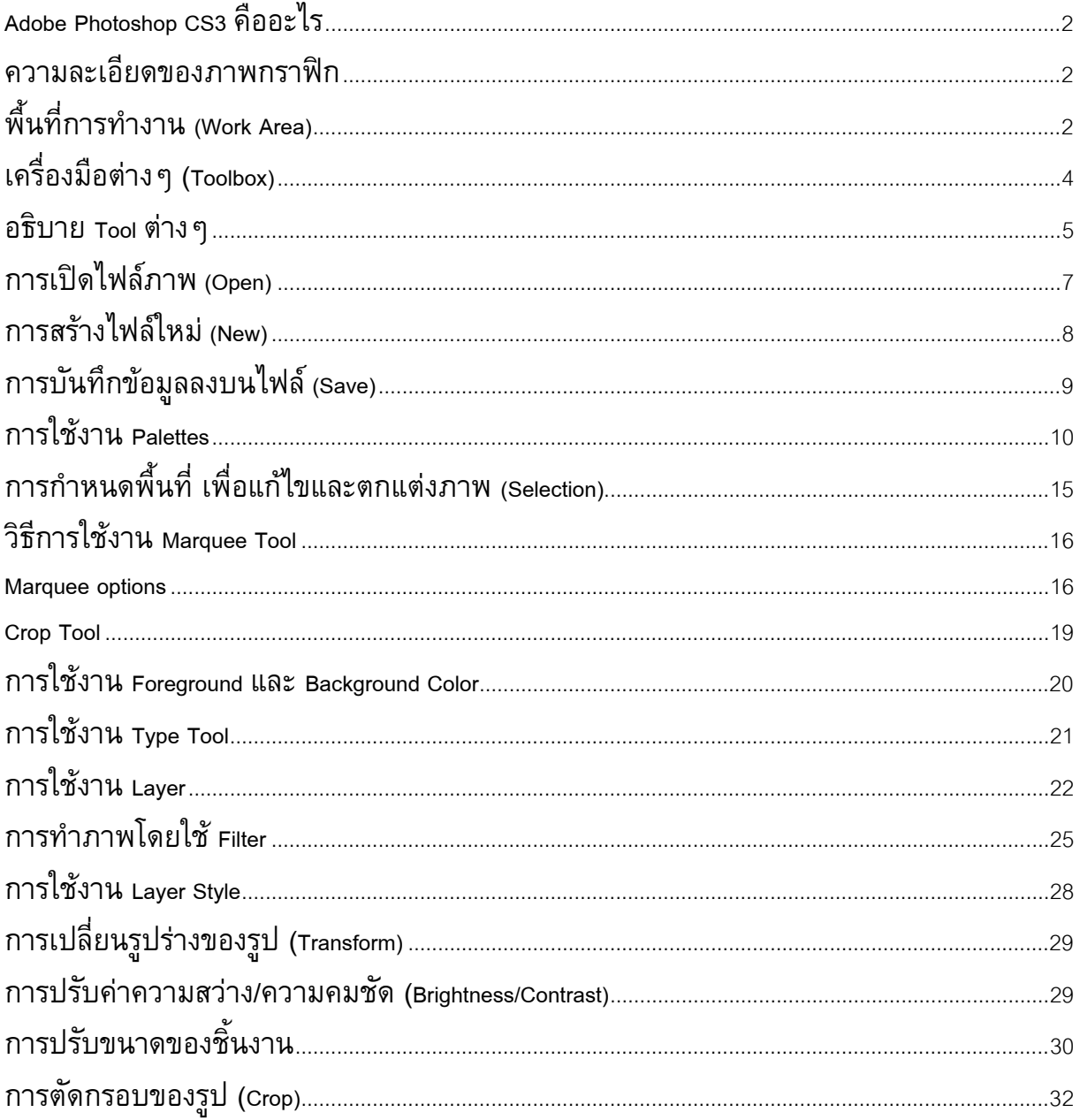

# <span id="page-2-0"></span>**Adobe Photoshop CS3 คืออะไร**

Adobe Photoshop CS3 เป็นโปรแกรมคอมพิวเตอร์ที่รวบรวมเครื่องมือสำหรับตกแต่งภาพประสิทธิภาพสูง ื่ เพื่อการทำงานระดับมาตรฐานสำหรับนักออกแบบมืออาชีพที่ต้องการสร้างสรรค์งานกราฟิกที่โดดเด่น ทั้งงานที่ใช้บน เว็บและงานส งพิมพ ิ่

# **ความละเอียดของภาพกราฟก**

ภาพที่ปรากฏบนหน้าจอคอมพิวเตอร์นั้น เกิดจากจุดสี่เหลี่ยมเล็กๆ ของสีที่เราเรียกว่า พิกเซล (Pixel) (พิก ี่ เซลเป็นองค์ประกอบที่เล็กที่สุดของภาพ) มาประกอบกันเป็นภาพขนาดต่าง ๆ

้ ความละเอียดของภาพจะมีหน่วยวัดป็น พิกเซล/ตารางนิ้ว และงานกราฟิกในแต่ละแบบก็จะใช้ความละเอียดที่ แตกตางกัน ดังน

- ภาพที่แสดงบนหน้าจอคอมพิวเตอร์ เช่น หน้าเว็บ หรืองานพรีเซนเตชั่น ใช้ความละเอียด 72 พิกเซล/  $\mathcal{L}^{\mathcal{L}}(\mathcal{L}^{\mathcal{L}})$  and  $\mathcal{L}^{\mathcal{L}}(\mathcal{L}^{\mathcal{L}})$  and  $\mathcal{L}^{\mathcal{L}}(\mathcal{L}^{\mathcal{L}})$ ตารางนิ้ว
- ภาพถายท ั่วๆไป ใชความละเอียด 150 พิกเซล/ตารางนิ้ว
- ภาพในงานพิมพใชความละเอียด 300 พิกเซล/ตารางนิ้ว

### **พื้นท การทํางาน (Work Area) ี่**

Work Area หรือพื้นที่การทำงานของโปรแกรม Adobe Photoshop จะประกอบด้วยเครื่องมือสำหรับการ ตกแตงไฟลภาพตาง ๆ ดังน ี้

1. Menu bar คือส่วนที่แสดงชื่อเมนูต่าง ๆ ของโปรแกรม ก็จะประกอบด้วย

[File , Edit , Image , Layer , Select , Filter , View , Window , Help](http://www.thaigraph.com/basic_ps/menu_bar.htm) 

1.1 File หมายถึง คำสั่งเกี่ยวกับการจัดเก็บและเรียกใช้ไฟล์รูปภาพต่างๆ ั่

1.2 Edit หมายถึง คำสั่งเกี่ยวกับการแก้ไขลักษณะของรูปภาพและ Image ต่างๆ ั่  $\mathcal{L}^{\mathcal{L}}$ 

1.3 Image หมายถึง คำสั่งการจัดการรูปภาพและ Image ต่างเช่น การเปลี่ยนสีและการ ั่

เปลี่ ยนขนาด

1.4 Layer หมายถึง ชั้นหรือลำดับของรูปภาพและวัตถุที่เราต้องการจะทำ Effects

1.5 Select เป็นคำสั่งการเลือกพื้นที่หรือส่วนต่างของรูปภาพและวัตถุในการที่จะเล่น Effects ั่ ื้ ี่

ต่าง ๆ

1.6 Filter เป็นคำสั่งการเล่น Effects ต่างๆสำหรับรูปภาพและวัตถุ ั่

1.7 View เป็นคำสั่งเกี่ยวกับมุมมองของภาพและวัตถุในลักษณะต่าง ๆ เช่น การขยายภาพ ั่ และยอภาพใหดูเล็ก

1.8 Window เป็นส่วนคำสั่งในการเลือกใช้อุปกรณ์เสริมต่างๆที่จำเป็นในการใช้สร้าง Effects ต่าง ๆ

1.9 Help เป็นคำสั่งเพื่อแนะนำเกี่ยวกับการใช้โปรแกรมฯและจะมีลายละเอียดของโปรแกรม ั่ อยูในนั้น

- 2. Toolbox คือส่วนของอุปกรณ์ต่าง ๆ ที่ใช้ในการสร้างชิ้นงานหรือตกแต่งภาพ ิ้
- 3. Tool options bar คือสวนที่กําหนดคุณสมบัติของอุปกรณที่เลือกจาก Toolbox
- 4. Palettes คือส่วนที่ใช้ตรวจสอบและกำหนดคุณสมบัติต่าง ๆ ให้กับรูปภาพ
- 5. Status bar คือส่วนที่แสดงรายละเอียดต่าง ๆ ของชิ้นงาน เช่น ขนาดของมุมมองรูปภาพ ขนาดของไฟล์ ิ้ คําแนะนําการใชงานของอุปกรณที่เลือกจาก Toolbox

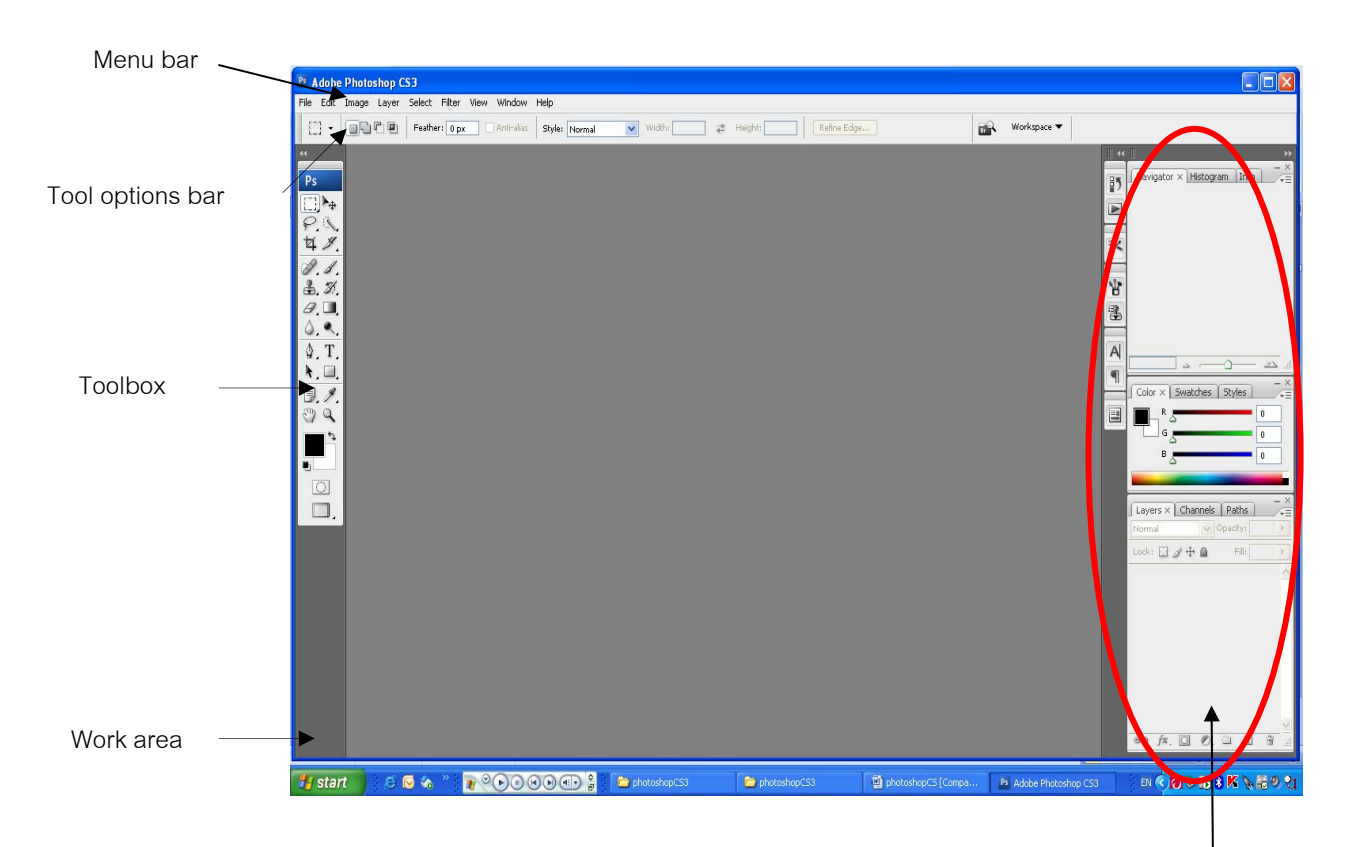

Palettes

# <span id="page-4-0"></span>**เคร องมือตางๆ (Toolbox)**

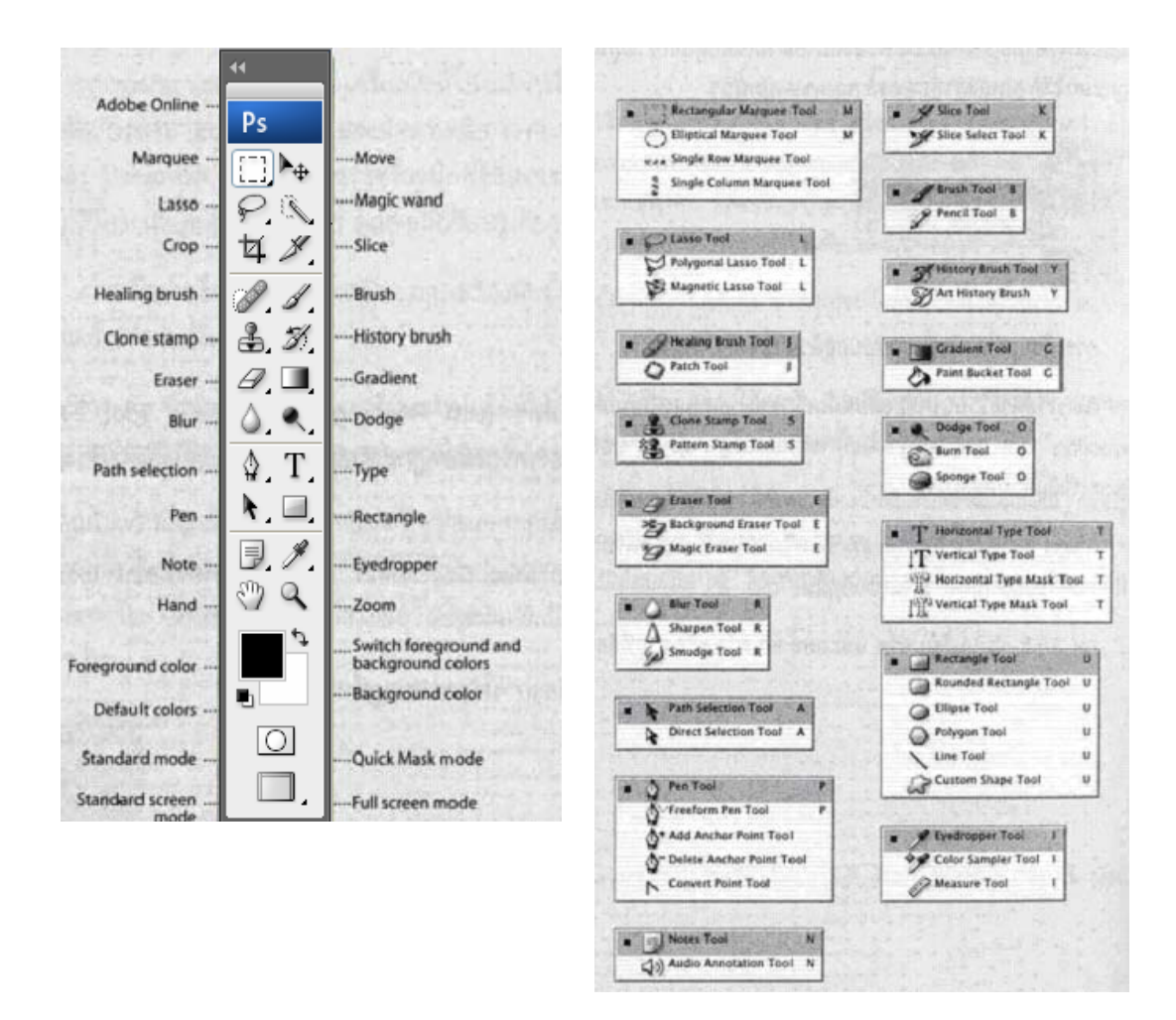

**หมายเหตุ** ปุ่ม Toolbar ที่มีเครื่องหมายสามเหลี่ยมเล็กๆ อยู่ด้านล่างขวาเมื่อกดปุ่มสามเหลี่ยมดังกล่าว โปรแกรมจะ  $\begin{picture}(10,10) \put(0,0){\line(1,0){10}} \put(10,0){\line(1,0){10}} \put(10,0){\line(1,0){10}} \put(10,0){\line(1,0){10}} \put(10,0){\line(1,0){10}} \put(10,0){\line(1,0){10}} \put(10,0){\line(1,0){10}} \put(10,0){\line(1,0){10}} \put(10,0){\line(1,0){10}} \put(10,0){\line(1,0){10}} \put(10,0){\line(1,0){10}} \put(10,0){\line(1$ แสดงเคร องมืออ นๆ ออกมาเชน ื่ ื่

# <span id="page-5-0"></span>**เอกสารประกอบการอบรมเทคนิคการสรางและตกแตงภาพดวย Adobe Photoshop CS3 หนาท**

# **อธิบาย Tool ตางๆ**

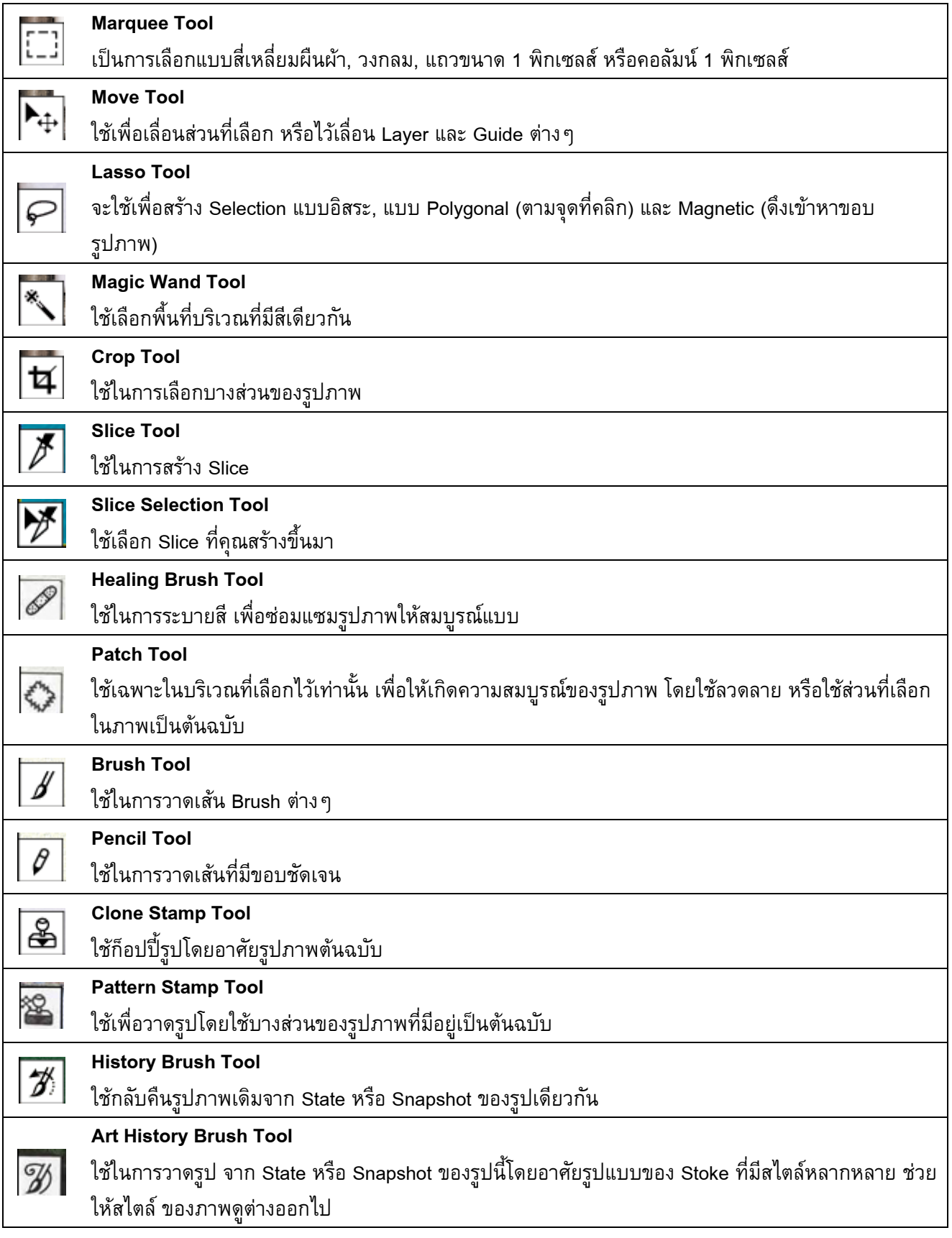

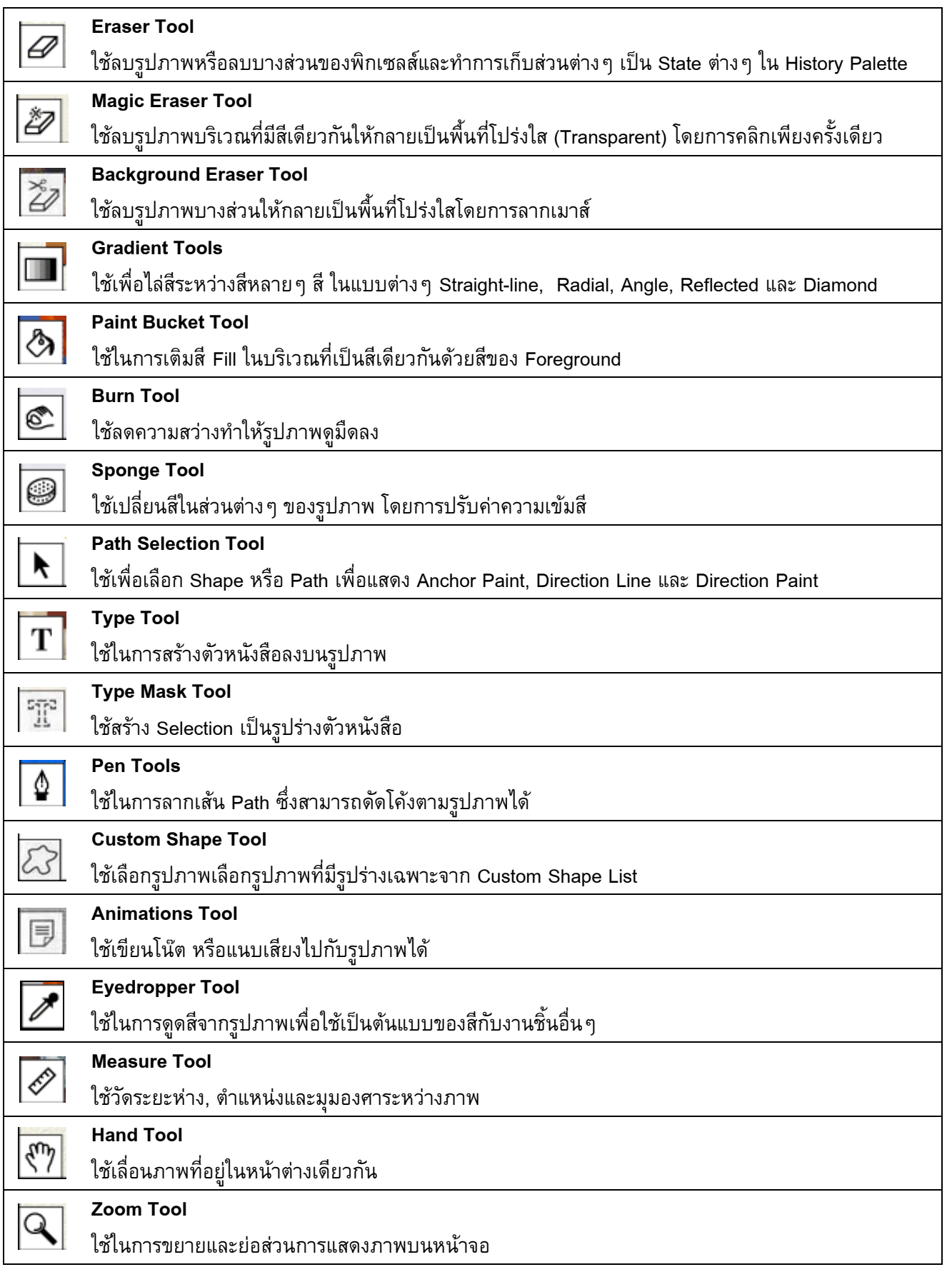

# <span id="page-7-0"></span>**การเปดไฟล ภาพ (Open)**

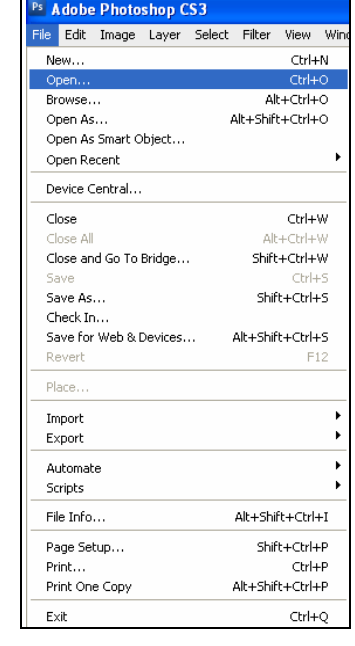

1. คลิกที่เมนูคำสั่ง File ที่แถบ Menu bar จากนั้นเลือกคำสั่ง Open ั้

2. จะปรากฏ Dialog แสดงรายชื่อไฟล์ต่าง ๆ ดังภาพ เพื่อเลือกไฟล์ที่ต้องการเปิดมาใช้งาน

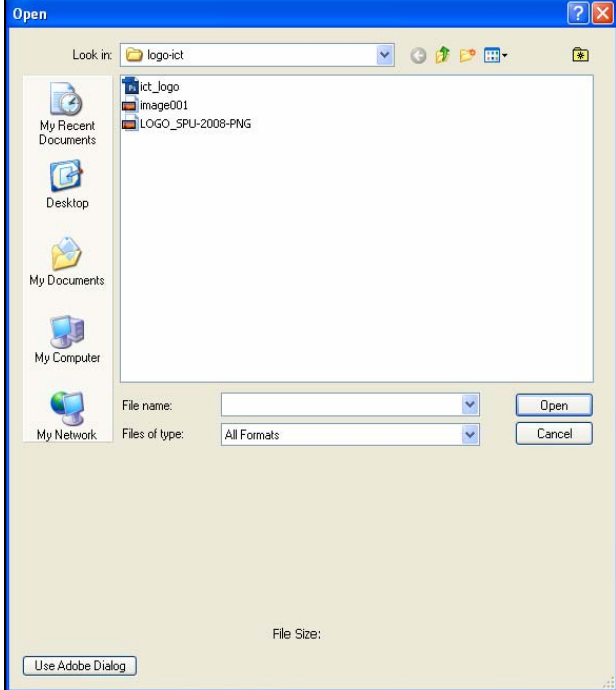

3. คลิกเลือกไฟล์ที่ต้องการเปิดใช้งาน จากนั้นคลิกปุ่ม Open

# <span id="page-8-0"></span>**การสรางไฟลใหม (New)**

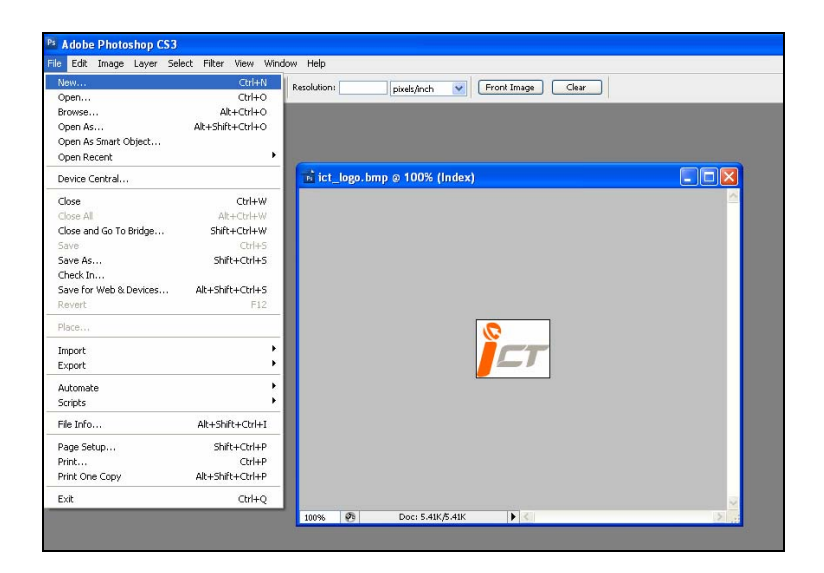

1. คลิกที่เมนูคำสั่ง File ที่แถบ Menu bar จากนั้นเลือกคำสั่ง New ั้

2. จะปรากฏ Dialog สำหรับกำหนดคุณสมบัติต่าง ๆ ของไฟล์ภาพดังนี้ ี้

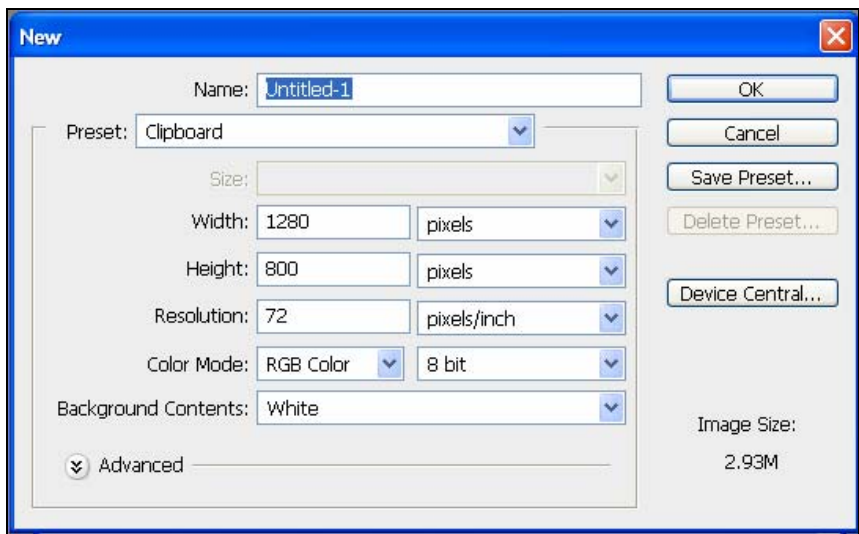

- **Name** คือ ชื่อของชิ้นงาน สามารถกำหนดใหม่เองได้ ชื่อนี้จะไประบุที่ชื่อไฟล์ต่อไป ิ้
- **Preset** คือ ขนาดงานที่โปรแกรมกำหนดมาให้ ซึ่งมีหลากหลายขนาดให้เลือก หรือสามารถ กําหนดเองจากชอง Width และ Height ได
	- **Width** คือ ขนาดความกวางของงาน (จากซายไปขวา) โดยกําหนดหนวยและขนาดไดเอง

จากรูป คือ 1024 Pixels

<span id="page-9-0"></span>- **Height** คือ ขนาดความกวางของงาน (จากบนลงลาง) โดยกําหนดหนวยและขนาดไดเอง จากรูป คือ 768 Pixels

- **Resolution** คือ ความละเอียดของภาพ โดยใสตัวเลขคาความละเอียดของภาพ เชน งาน เว็บหรือรูปที่แสดงบนคอมพิวเตอร์เท่ากับ 72 pixels/inch งานสิ่งพิมพ์เท่ากับ 150-200 pixels/inch **่** 

- **Color Mode** คือ โหมดสีของภาพ ซึ่งประกอบไปดวย โหมดสี Bitmap, Grayscale,
- RGB Color, CMYK Color, Lab Color
	- **Background Contents** คือ สีพื้นหลังของภาพ เมื่อเริ่มชิ้นงานใหม่ มีดังนี้ ี้
		- **White** กําหนดใหสีพื้นหลงเปั นสีขาว
		- **Background Color** กําหนดใหสีพื้นหลงเปั นสีเดียวกับ Background
		- **Transparent** ไมมีพื้นหลัง
	- 3. หลังจากกำหนดคุณสมบัติต่าง ๆ ให้คลิกปุ่ม OK เพื่อเริ่มชิ้นงานใหม่ ิ่

# **การบันทึกขอมูลลงบนไฟล (Save)**

ี หลังจากตกแต่งไฟล์ภาพเรียบร้อย จะต้องเก็บบันทึกข้อมูลลงบนไฟล์ (Save) สำหรับการเรียกใช้งานในครั้ง ตอไป โปรแกรมมีการบันทึกขอมูลลงบนไฟล (Save) อยู 3 ลักษณะ คือ

- Save บันทึกไฟลในรูปแบบ (Format) ปกติซึ่งจะอยูในรูปแบบ (Format) ของ PSD
- Save As บันทึกไฟล์ในรูปแบบ (Format) อื่น ๆ ได้ เช่น JPEG, BMP, GIF เป็นต้น
- Save for Web บันทึกไฟล์ในรูปแบบ (Format) สำหรับการใช้งานบนเว็บ เช่น ไฟล์ Html และไฟลรูปภาพ JPEG, GIF, PGN เปนตน

ในที่นี่เปนแสดงการใชงานของ Save และ Save As

1. คลิกที่เมนูคำสั่ง File ที่แถบ Menu bar จากนั้นเลือกคำสั่ง Save หรือ Save As หรือ Save for ั้ Web & Devices

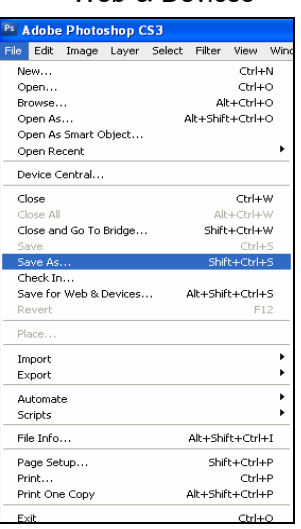

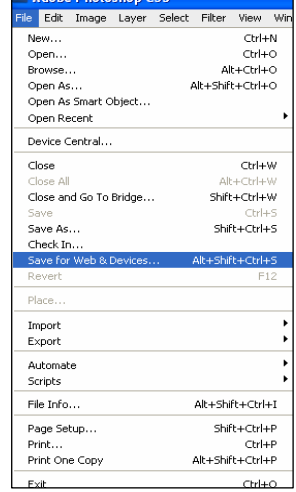

<span id="page-10-0"></span>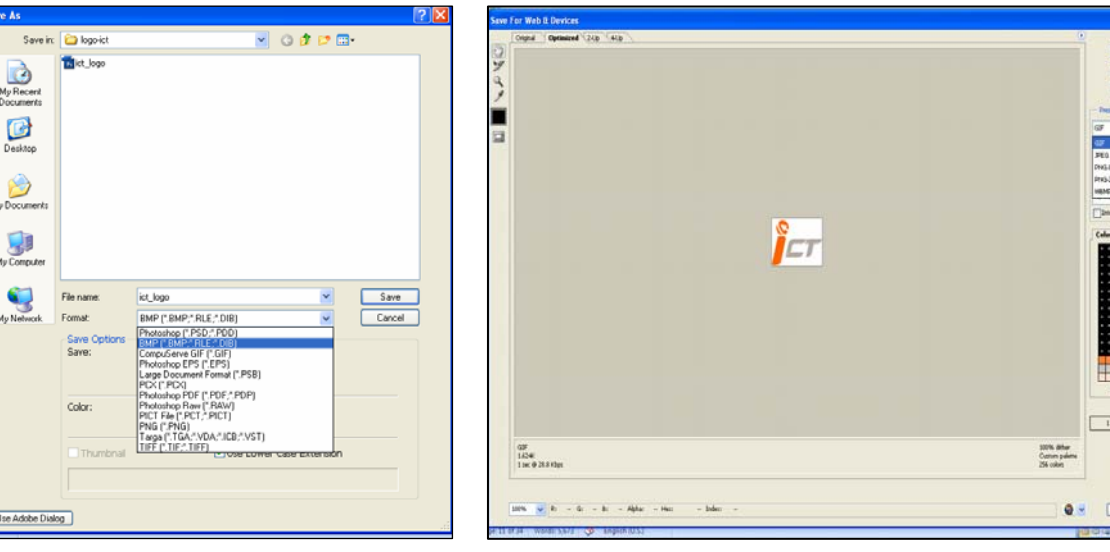

2. จะปรากฏ Dialog สำหรับกำหนดคุณสมบัติต่าง ๆ ของไฟล์ภาพดังนี้ ี้

- $\vec{\mathcal{B}}$ อไฟล์ (File Name)
- รูปแบบของไฟล (Format)
- กําหนดคุณสมบัติของการบันทึกไฟล (Save Options)
	- $\bullet$  As a Copy บันทึกไฟล์เป็นชื่ออื่น รูปแบบ (Format) อื่น ขณะที่ไฟล์เดิมกำลังเปิดใช้ งาน
	- Layers จะเก็บคุณสมบัติของ Layer ตาง ๆ
	- Use Proof setup เก็บคาโหมดสีที่จะใชแสดงสีของภาพกอนจะพิมพ
	- Thumbnail กําหนดใหไฟลที่บันทึก (Save) สามารถแสดงภาพตัวอยางใน Dialog ของ การเปดไฟล
	- $\bullet$  Use Lower Case Extension กำหนดให้นามสกุลไฟล์เป็นอักษรตัวเล็ก
- 3. หลังจากกำหนดคุณสมบัติต่าง ๆ ให้คลิกปุ่ม Save เพื่อบันทึกข้อมูลลงบนไฟล์

# **การใชงาน Palettes**

 Palettes คือ Dialog ที่ใชตรวจสอบและกําหนดคุณสมบัติตาง ๆ ของรูปภาพ เชน Palette ของ Navigator และ Info, Palette ของ Color, Swatches เปนตน

Palette ต่าง ๆ จะถูกจัดเป็นกลุ่ม ๆ สำหรับการซ่อนหรือแสดง Palettes นั้นให้คลิกที่เมนูคำสั่ง Window จากนั้นเลือก Palette ที่ต้องการซ่อนหรือแสดง Palette ใดถูกเปิดใช้งานอยู่จะมีเครื่องหมายถูก ั้ หน้า Palette

### **ี่**11

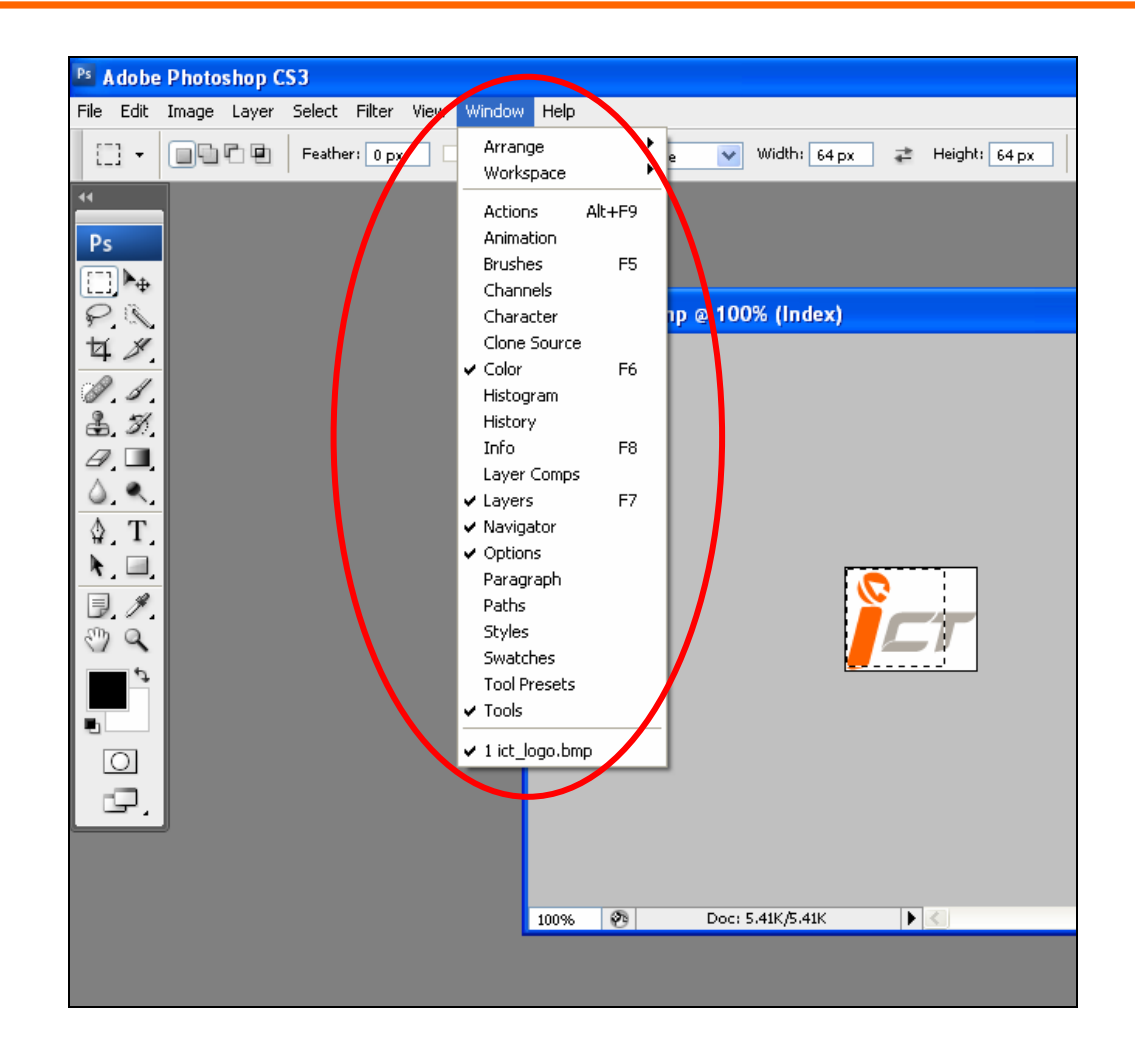

### **Navigator Palette**

 Navigator Palette เปน Palette ที่ใชสําหรับเปลี่ ยนขนาดมุมมอง ที่จอภาพตามความเหมาะสม ประกอบดวยสวนตาง ๆ ดังน

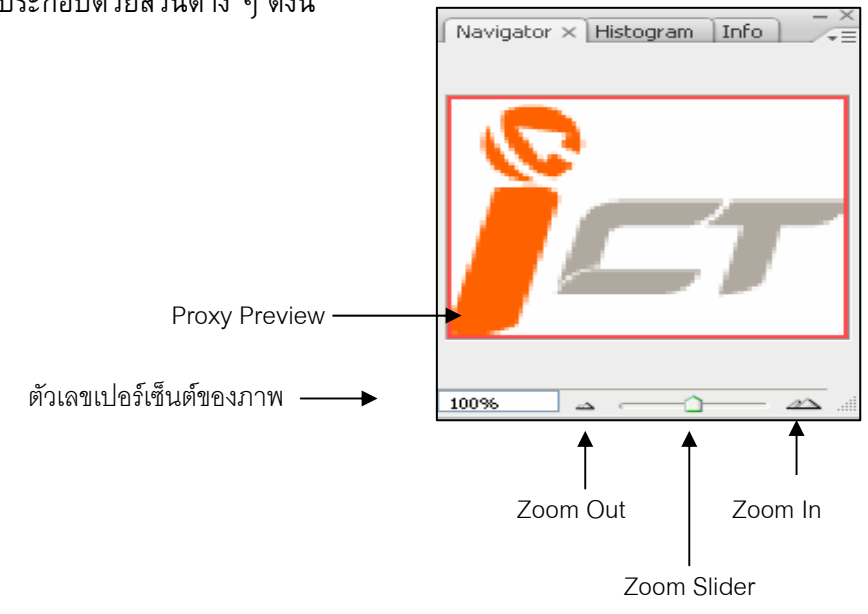

- 1. Proxy Preview Area คือส่วนที่แสดงถึงขนาดของภาพในชิ้นงาน กรอบสีหมายถึงขนาดของชิ้นงาน หาก ิ้ กรอบของ Proxy Preview อยู่ริมสุดของภาพแสดงว่าภาพนั้นมีขนาดพอดีกับชิ้นงาน ั้ ิ้
- 2. ตัวเลขเปอร์เซ็นต์ของภาพ คือส่วนที่ใช้กำหนดขนาดมุมมองของภาพ ซึ่งอยู่ในรูปแบบของเปอร์เซ็นต์ โดยคาของขนาดภาพจริงจะเทากับ 100 เปอรเซนต็
- 3. Zoom Out & Zoom In คือส่วนที่ใช้กำหนดขนาดมุมมองของภาพ ประกอบด้วยส่วนที่ใช้กำหนด 3 ส่วน คือ
	- 3.1 Zoom Out คือส่วนที่อยู่ด้านซ้ายสุด ใช้สำหรับย่อขนาดมุมมองของภาพให้เล็กลง ี่
	- 3.2 Zoom In คือส่วนที่อยู่ด้านซ้ายสุด ใช้สำหรับขยายขนาดมุมมองของภาพให้ใหญ่ขึ้น
	- 3.3 Zoom Slider คือส่วนที่เป็นแถบเลื่อน หากเลื่อนทางด้านซ้ายจะย่อขนาดมุมมองของภาพให้เล็กลง แตหากเลื่อนมาทางขวาจะขยายขนาดมุมมองของภาพใหใหญขึ้น

### **Color Palette**

Color Palette คือ Palette ที่ทำหน้าที่เป็นจานสี ซึ่ง Mode สีที่ปรากฏในภาพจะเป็นลักษณะการผสม ใน Mode RGB มีสวนประกอบตาง ๆ ดังน

- 1. Set foreground color คือสวนแสดงสีของ foreground
- 2. Set background color คือสวนแสดงสีของ background
- 3. RGB slider คือส่วนที่ใช้กำหนดค่าของการผสมสีใน Mode RGB ซึ่งสามารถเลื่อนเพื่อปรับค่าสี ไดจากแถบ slide หรือระบุเปนตัวเลข (0-255) เชน สีดํา คือ R=0,G=0, B=0
- 4. Sample color คือส่วนสำหรับกำหนดค่าสีในลักษณะจุ่มเลือกสี

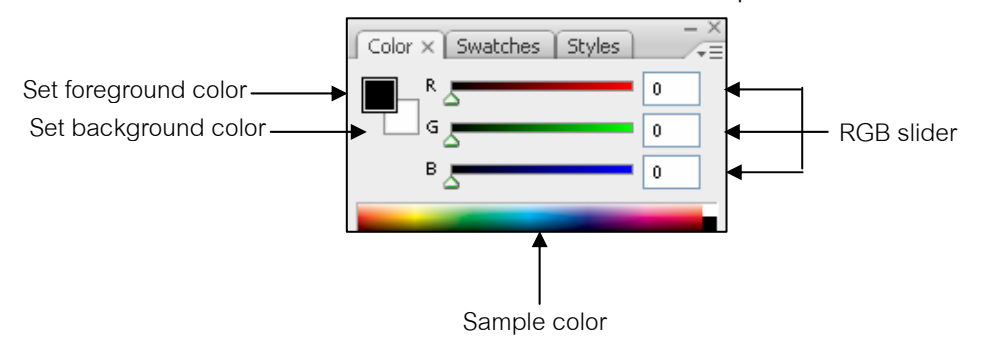

### **Swatches Palette**

่ Swatches Palette คือ Palette ที่ทำหน้าที่สำหรับเก็บสีหลักๆ ที่นิยมใช้ สามารถเลือกนำมาใช้ได้ ทันทีและถ้าหากว่าคุณมีสีที่ต้องการใช้เป็นประจำ สามารถบันทึกสีนั้นไว้ใน Palette นี้ได้ การบันทึกสีที่ต้องการไว้ที่ Swatches Palette สามารถทำได้โดยเลือกสีที่ต้องการ จากนั้นคลิกเมาส์ที่ ั้ ปุมบันทึกสีใหมที่ Swatches Palette จะสามารถบันทึกสีที่ตองการได

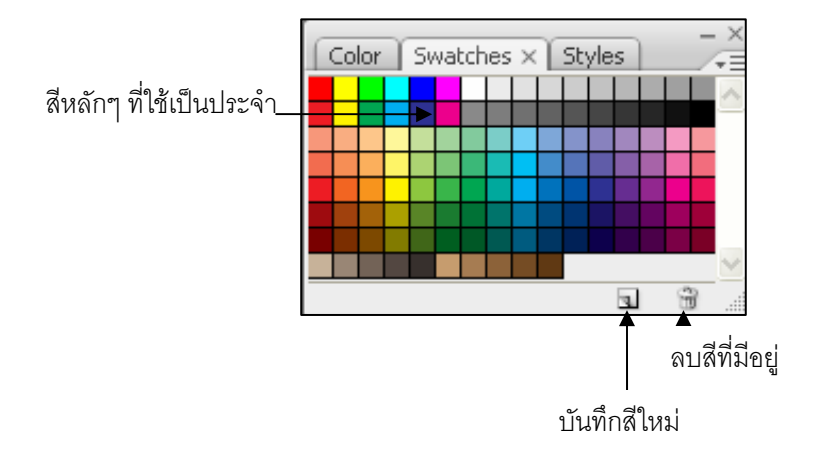

### **Styles Palette**

 Styles Palette คือ Palette ที่มีไวสําหรับเก็บลวดลายอยางลวดเร็ว สามารถเลือกลวดลายจาก Palette นี้ไปใช้ในภาพ จะทำให้ภาพที่คุณวาดไว้เปลี่ยนไปตามลวดลายที่เลือกไว้ทันที และยังสามารถสร้าง ลวดลายใหขึ้นมาเองไดดวย

การใช้งานนั้นสามารถทำได้โดยเลือกที่ Layer ที่ต้องการจะทำ Style แล้วคลิกเลือกที่ Style บน ั้ Styles Palette จากนั้น Layer จะเปลี่ ยนตาม Style นั้นๆ

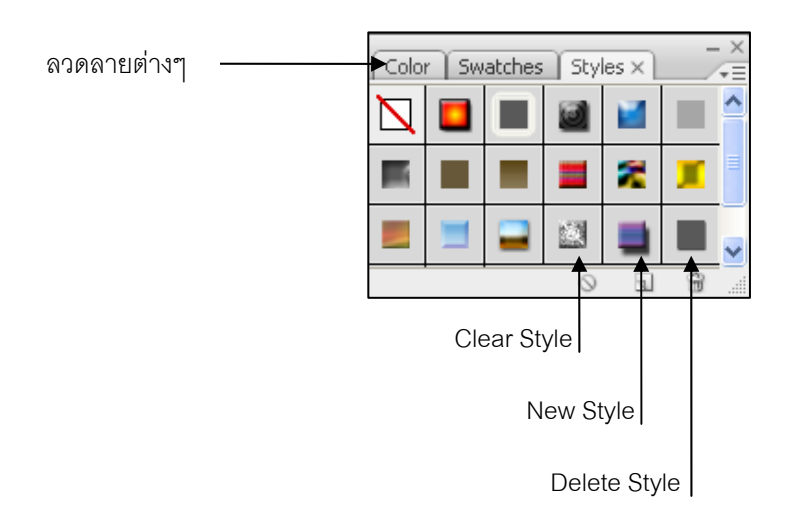

### **History Palette**

เป็น Palette ที่แสดงขั้นตอนวิธีการต่าง ๆ ที่ใช้ทำงานกับไฟล์ภาพตามลำดับโดยสามารถย้อนกลับ ั้ ไปยังการทำงานต่าง ๆ ในลำดับชั้นและยกเลิกได้ ประกอบด้วยส่วนต่าง ๆ ดังนี้ ั้ ี้

- 1. ส่วนที่ใช้กำหนดข้อมูลของการใช้ History Brush Tool
- 2. เปนภาพท แสดงรายละเอียดของงานที่ทําตามลําดับ ี่
- 3. History State เป็นลำดับขั้นตอนวิธีการต่าง ๆ ที่ได้กระทำลงไป ั้
- 4. New Document คือส่วนที่ใช้สร้างกระดาษทำการใหม่ โดยคัดลอกภาพจากลำดับที่ชื้อยู่
	- 5. New Snapshot คือสวนทใชี่ สราง Snapshot ใหม
- 6. Trash Button คือส่วนที่ใช้ลบขั้นตอนการทำงานกับไฟล์ภาพในลำดับที่เลือกอยู่ออก ั้

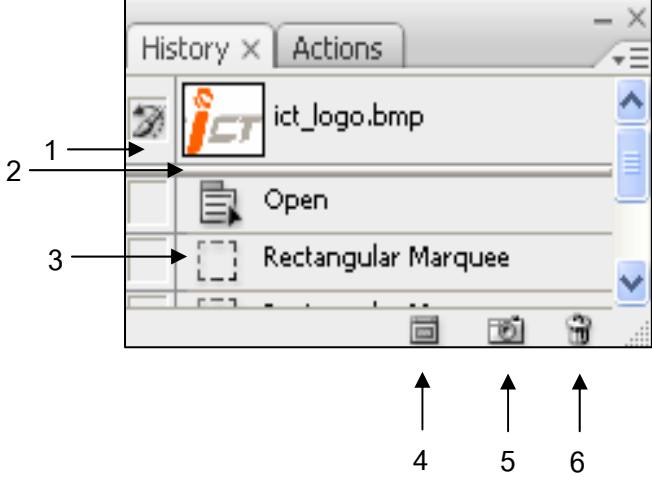

### **Layer Palette**

Layer Palette เป็น Palette ที่เก็บชิ้นงานหรือภาพทั้งหมด เรียกว่า Layer ซึ่งจะเรียงลำดับก่อนหลัง ิ้ ั้ ทำให้เกิดความสะดวกในการจัดการแก้ไขโดยไม่เกิดผลกระทบกับชิ้นงานหรือภาพอื่น ๆ โดยจะแก้ไขเฉพาะ ิ้ ชิ้นงานหรือภาพใน Layer ที่เลือกเทานั้น สวนประกอบของ Layer Palette มีดังน ี้

- 1. Indicates Layer Visibility คือสวนที่กําหนดการแสดงผลของ Layer หากมีสัญลักษณรูปตาแสดงวาภาพ ที่อยู่ใน Layer ดังกล่าวถูกแสดงบน Work Area หากไม่มีแสดงว่า Layer นั้นถูกซ่อนหรือไม่แสดงผล
- 2. Indicates if Layer is Linked คือส่วนที่แสดงว่า Layer ใดกำลังถูกทำงาน Layer นั้น จะมีสัญลักษณ์รูป พู่กัน นอกจากนี้ยังสามารถกำหนดให้ Layer อื่นเลื่อนตำแหน่งตาม Layer ที่กำลังทำงานอยู่ได้โดยการ คลิกให Layer อื่นเปลี่ยนเปนสัญลักษณรูปโซ
- 3. Add a Layer Style คือส่วนที่ใช้ใส่ Effect เช่น แสง เงา ต่าง ๆ ให้กับภาพใน Layer
- 4. Add a mask คือส่วนที่ใช้เพิ่ม Mask หรือเพิ่ม 1 Layer ซ้อนทับ Layer ที่กำลังทำงานอยู่ โดยทั้ง 2 จะถือ เปน Layer เดียวกัน
- 5. Create a new set คือส่วนที่ใช้สร้าง Folder สำหรับเก็บ Layer ต่าง ๆ เข้าด้วยกัน
- 6. Create new fill or adjustment layer คือสวนท ี่ใชปรับคาสีความคมชัด แสงและความสวางในแบบตาง ๆ ของภาพใน Layer
- 7. Create a new layer คือสวนท ี่ใชสราง Layer ใหม
- 8. Delete layer คือสวนท ี่ใชลบ Layer
- 9. Layer Thumbnail คือสวนท แสดงวา Layer นั้นมีภาพใดอยู
- 10. Lock คือสวนทใชี่ Lock ในรูปแบบตางๆ
- 11. Opacity คือส่วนที่ใช้ทำให้ Layer นั้นโปร่งใส (ทั้ง Fill และ Effect)
- 12. Fill คือส่วนที่ใช้ทำให้ เฉพาะ Fill ใน Layer นั้นโปร่งใส ซึ่งไม่รวม Effect ที่ Layer นั้นมีอยู่

<span id="page-15-0"></span>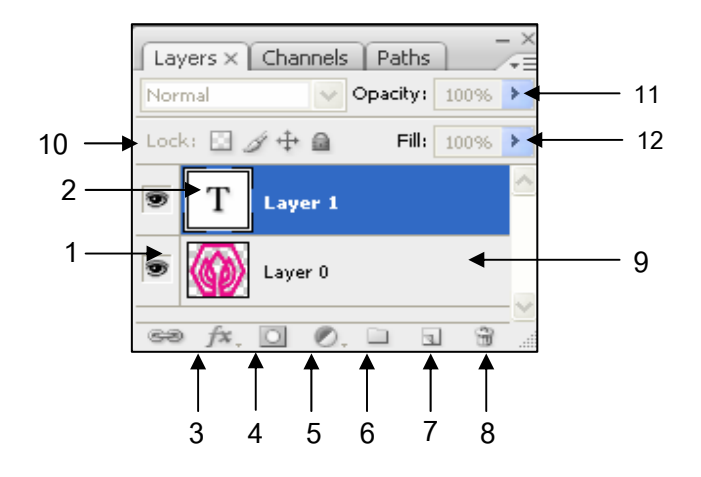

# **หมายเหตุ:** แถบสีน้ําเงินแสดงวากําลังทํางานกับ Layer 2 **การจัดลําดับ Layer** สามารถทําไดโดยนําเมาสคลิกคางไวที่ Layer แลวลากไปยังตําแหนง ที่ตองการ หรือใชเมนูคําสั่ง Layer -> Arrange

- **Bring to Front** คือ สง Layer ไปยังตําแหนงบนสุดของทุก Layer
- **Bring Forward** คือ สง Layer ขึ้นไปตําแหนงบน 1 ขั้น
- **Send Backward** คือ สง Layer ลงไปตําแหนงลาง 1 ขั้น
- **Send to Back** คือ สง Layer ลงไปตําแหนงล างสุดของทุก Layer แตยกเวน Background Layer

### **การกําหนดพ นท เพ อแกไขและตกแตงภาพ (Selection) ื้ ื่**

Marquee Tool เป็นเครื่องมือสำหรับการกำหนด Selection โดยคลิกเลือก Marquee Tool จาก Tool box จะมี ใหเลือกใชงาน 4 รูปแบบตามความเหมาะสม

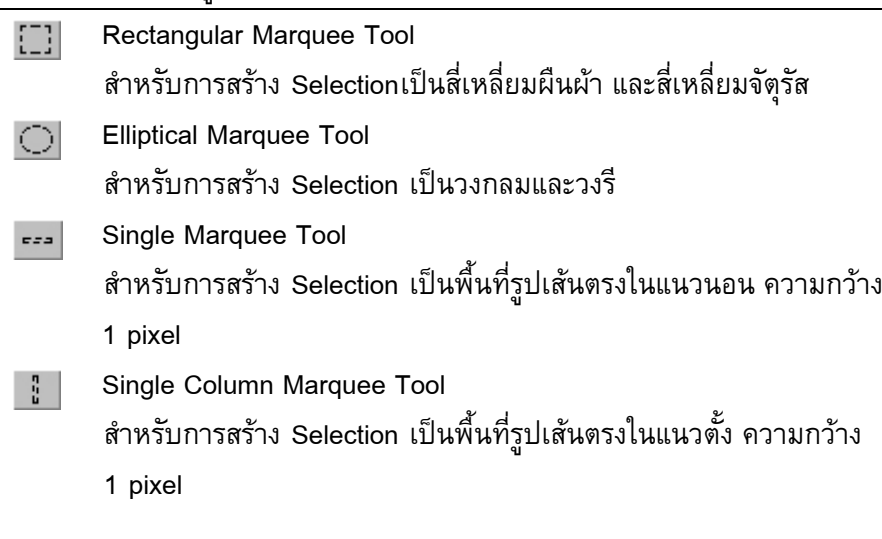

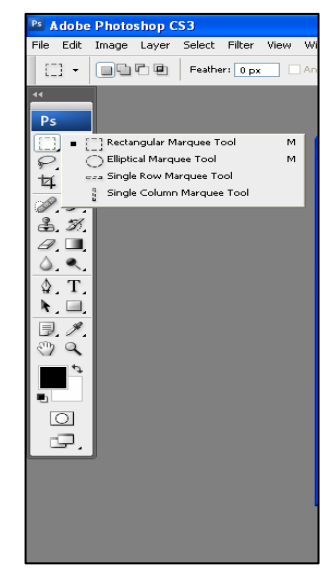

# <span id="page-16-0"></span>**วิธีการใชงาน Marquee Tool**

1. ให้คลิกที่ Marquee Tool บน Tool Box หรือหากต้องการเลือกรูปแบบอื่นของ Marquee Tool ให้ คลิกเมาส์ค้างไว้ แล้วคลิกเลือกรูปแบบที่ต้องการสร้าง Selection

- 2. วางตำแหน่  $\,+\,$  ของ $\,$  Cursor  $\,$ รูป เพื่อกำหนดจุดเริ่มสำหรับการสร้าง Selection ิ่
- 3. ให้คลิกเมาส์ค้างไว้และลากเพื่อกำหนดขนาดของพื้นที่ที่ต้องการ แล้วปล่อยเมาส์ จะปรากฏเส้นประ ื้ ของ Selection ดังภาพ

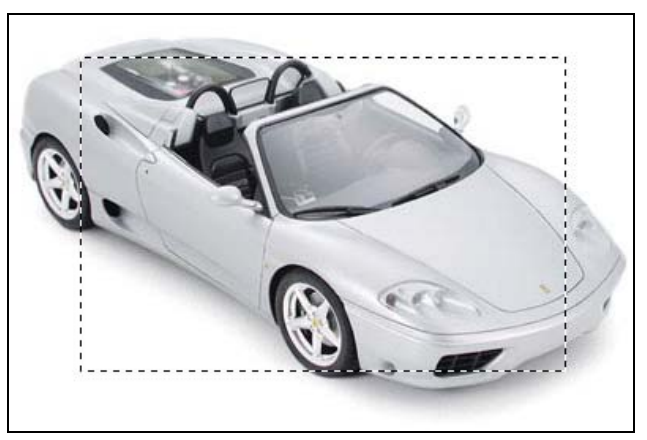

### **Marquee options**

เมื่อคลิกเลือกใช้งาน Marquee Tool ที่ Tool options bar เราจะสามารถกำหนดคุณสมบัติต่าง ๆ ของ Marquee tool ได้ดังนี้

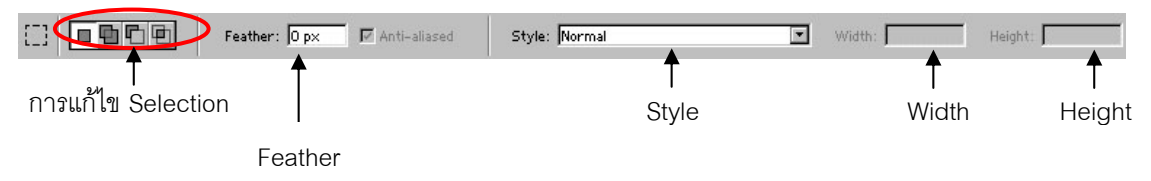

- 1. การแก้ไข Selection จะมีให้เลือก 4 รูปแบบคือการกำหนดเลือก Selection ใหม่ การเพิ่ม ตัดและลด Selection และการสราง Selection ดวยวิธีการตางๆ ดังน ี้
	- เม อคลิกเมาสจะเปนการสราง Selection ขึ้นใหม
	- สร้าง Selection เพิ่มขึ้น โดยพื้นที่ Selection ก่อนหน้าจะไม่หายไป แต่จะถูกรวมเข้าด้วยกัน ิ่
	- ลบพ นท ของ Selection ออกจาก Selection กอนหนา ื้ ี่
	- เป็นการสร้าง Selection ใหม่ในพื้นที่ Selection เดิม ด้วยวิธี Intersect จากพื้นที่ Selection ที่กำหนด ื้ ใหม่และ Selection ก่อนหน้า ที่มีพื้นที่เดียวกัน
- 2. Feather กำหนดความฟุ้งเบลอของขอบ Selection ภาพ มีค่าตั้งแต่ 1 250 หากกำหนดค่ามากความฟุ้ง ั้ เบลอจะมากตาม
- 3. Style ของ Marquee Options มี 3 รูปแบบคือ
- Normal เลือกขนาดอิสระ ขนาดของ Selection จะเปลี่ยนไปตามการเคลื่ อนตําแหนงเมาส
- $\bullet$   $\,$  Constrained Aspect Ratio กำหนดขนาดของ Selection โดยยืดหยุ่นตามอัตราส่วนของความ กวาง (Width) และความสูง (Height)
- $\bullet$  Fixed Size กำหนดขนาดของ Selection ตามอัตราส่วนของความกว้าง (Width) และความสูง (Height) ที่แนนอน
- 4. Width การกำหนดความกว้างของ Selection
- 5. Height การกําหนดความสูงของ Selection

## **การสราง Fixed Size Selection**

ถ้าต้องการสร้าง Selection ขนาดกว้าง 600 ยาว 80 Pixels ให้เปลี่ยนช่อง Style เป็นแบบ Fixed Size และกำหนดความกว้างและความยาวตามที่ต้องการ

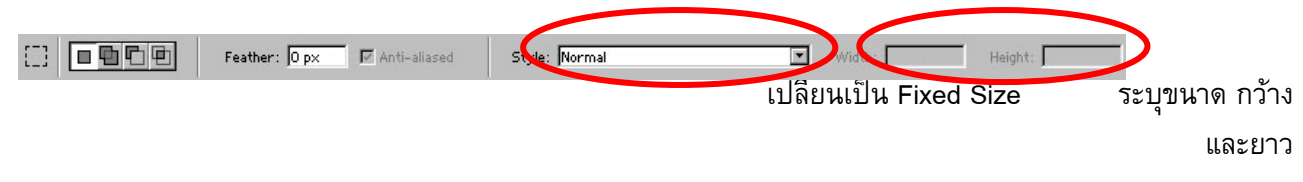

### **Lasso Tool**

เป็นเครื่องมือที่สามารถสร้าง Selection ได้อย่างอิสระ มีความยืดหยุ่นสูง เมื่อคลิก Lasso Tool ที่ Tool bar จะมีให้เลือกทั้ง รัฐปรรม 3 รูปแบบดังนี้ ั้

### **1. Lasso Tool**

เป็นการสร้าง Selection อย่างอิสระ วิธีการใช้งานเมื่อคลิกเมาส์ค้างแล้วลากไปตามขอบของพื้นที่ Selection ที่ต้องการ จนมาบรรจบที่จุดเริ่มต้นแล้วจึงปล่อยเมาส์จะปรากฏเส้นประของ Selection สามารถ ิ่ กําหนดคุณสมบัติของ Lasso Tool ตาง ๆ ไดดังน ֺ֖֪֪֦֖֪֦֖֧֦֖֧֪֪֦֖֧֪֪֦֖֧֖֖֪֪֪֝֟֟֟֟֟֟֟֟֟֟֟֟֟֟֟֟֟֟֟֟֟֟֡֬֟֩֕֓֞֟֟֩֕֓֞֟֟֩֕֓֞֟֝֟֝֟֝֬֝֞֟֝֬֝֬֝֬֝֬֝֬֝֬֝֬֝֝֬֝֬֝֬֝֬֝֝֬֝֝֝֝֝֝֝֝֝<br>֧֪֪֖֪֖֖֖֖֖֪֖֖֖֖֖֝֟֝֝֝֝֝֝֝֝֝֝֝֝֝֝֝֝֝֝֝֝֝֝<br>֧֖֖֖֖֖֖֖֖֖֖֖֖֖֖֖֚֝֝֝֝֝֝֝֝֝֝֝֝

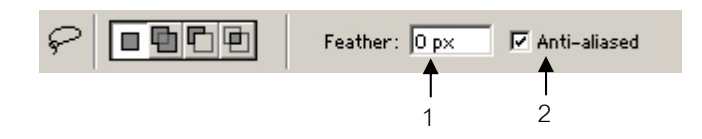

- $\bullet$  Feather กำหนดความฟุ้งเบลอของขอบพื้นที่ Selection
- Anti-aliased กำหนดให้ขอบของพื้นที่ที่เลือกมีความเรียบยิ่งขึ้น ไม่ขรุขระ ิ่

### **2. Polygonal Lasso Tool**

เป็นการสร้างพื้นที่ของ Selection ในลักษณะของรูปหลายเหลี่ยม คลิกเมาส์บนภาพเพื่อกำหนด จุดเริ่มต้นในครั้งแรกแล้ว ลากเมาส์จะปรากฏเส้นต่อจากจุดเริ่มต้นกับปลายเมาส์ วิธีการใช้งานเมื่อคลิกเมาส์ ิ่

**ี่**18

Selection ที่เป็นเส้นตรงเชื่อมจากจุดต้นมายังจุดปลายเมาส์ที่คลิก ให้ทำแบบนี้เรื่อย ี้ ื่ ๆ เพ อสรางเสนขอบของ Selection จนสุดทายใหคลิกเมาสบรรจบที่จุดเร มตนคร งแรก จะเกิด Selection ขึ้น ื่ ิ่ ั้ สําหรับการกําหนดคุณสมบัติจะเหมือนกับ Lasso Tool

# **3. Magnetic Lasso Tool**

เป็นการสร้างพื้นที่ของ Selection อย่างอิสระและรวดเร็วในลักษณะของแม่เหล็กที่ดูดเข้าหาสี โดย ื้ ี่ Magnetic Lasso Tool จะใชความแตกตางระหวางสีที่เลือกกับสีของ Background เปนตัวกําหนดขอบเขต พื้นที่ Selection วิธีการใช้งานเมื่อคลิกเมาส์เพื่อกำหนดจุดเริ่มต้นแล้ว ให้ปล่อยเมาส์แล้วลากเมาส์ตาม ื่ ขอบเขตพื้นที่ที่ต้องการเลือก Magnetic Lasso Tool จะเลือกขอบเขตพื้นที่ Selection เองโดยอัตโนมัติ จน สุดท้ายให้คลิกเมาส์บรรจบที่จุดเริ่มต้นครั้งแรก จะเกิด Selection ขึ้น คุณสมบัติของ Magnetic Lasso Tool ั้ มีเพิ่มจาก Lasso Tool ได้ดังนี้ ิ่ ี้

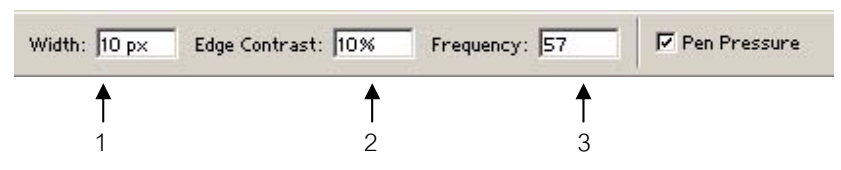

- 1. Width มีค่าตั้งแต่ 1-40 pixels เป็นการกำหนดให้โปรแกรมทำการตรวจสอบหาขอบเขตของพื้นที่ที่เลือก ั้ ื้ นับตั้งแต่จุดที่เมาส์ซื้อยู่ไป X pixels เพื่อกำหนดขอบเขต ั้ ี่
- 2. Edge Contrast มีค่าตั้งแต่ 0-100% หากมีค่ามากจะทำให้เส้นขอบของพื้นที่ที่เลือกอยู่ระหว่างสีที่ ั้ Contrast กันมาก
- 3. Frequency มีค่าตั้งแต่ 0-100 pixels หากค่าความถี่มากจะทำให้มีการกำหนดจุดในแต่ละช่วงของการ ั้ เลือกมาก ทำให้โปรแกรมสามารถเลือกพื้นที่อย่างมีความถูกต้องมากขึ้น

### **Magic Wand Tool**

กำหนดพื้นที่ของ Selection โดยเลือกบริเวณที่มีค่าสีใกล้เคียงกัน วิธีการใช้งานคือคลิกที่ปุ่ม ื้ ี่ บน Tool box แล้วคลิกเลือกพื้นที่ที่ต้องการสร้าง Selection นอกจากนี้แล้วยังสามารถกำหนดคุณสมบัติของ ื้ ֺ<u>֚</u> Magic Wand Tool ไดดังน

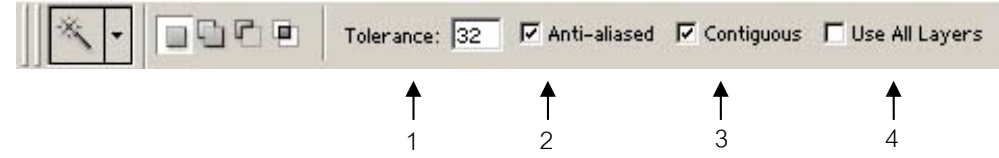

- 1. Tolerance มีค่าให้กำหนดตั้งแต่ 0 255 pixels เป็นค่าของจำนวนสีที่ใกล้เคียงกับสีที่ถูกเลือก ั้
- 2. Anti-aliased กำหนดให้ขอบของพื้นที่ที่เลือกมีความเรียบยิ่งขึ้น ไม่ขรุขระ ื้ ิ่
- <span id="page-19-0"></span>3. Contiguous สามารถทำการเลือกบริเวณสีที่ใกล้เคียงกันได้เฉพาะในกลุ่ม pixels ที่ได้คลิกเลือกเท่านั้น ถ้า ไม่ได้ Check ไว้จะเลือกบริเวณที่มีสีใกล้เคียงกันในภาพทั้งหมด
- 4. Use All Layers เลือกสีโดยมองทุก Layer เป็นเหมือน Layer เดียว หากไม่ถูก Check ไว้ หมายถึงใช้ Magic Wand Tool เฉพาะ Layer นั้นเทานั้น

### **Crop Tool**

กำหนดพื้นที่ของ Selection โดยตัดส่วนที่เหลือที่ไม่ได้อยู่ในพื้นที่ของ Selection ในภาพทิ้งไป ื้ ี่ ี่ วิธีการใช้งานคือคลิกที่ปุ่ม**่¤่ |** บน Tool box แล้วคลิกเมาส์ค้างไว้จากนั้นลากเมาส์เพื่อกำหนดพื้นที่ของ ั้ Selection แล้วจึงปล่อยเมาส์ เมื่อพร้อมที่จะตัดส่วนที่เหลือออก ให้คลิก ✔ ปุ่ม บน Tool ี่  $\overline{\phantom{a}}$ options bar หรือ ื่ อยกเลิก นอกจากน เรายังสามารถกําหนดคุณสมบัติตาง ๆ ของการตัด ֺ<u>֚</u>֖֚ ดังน ี้

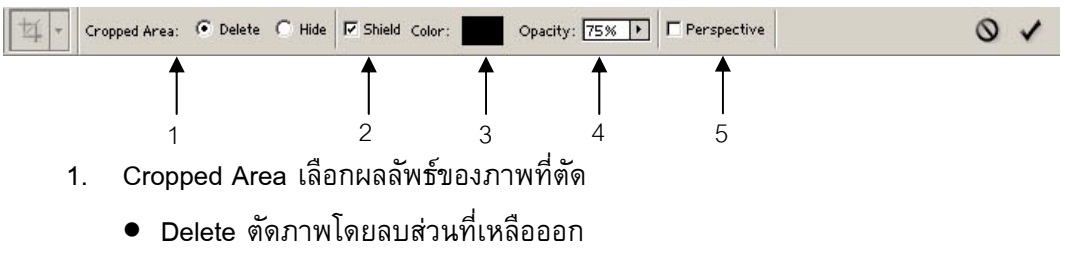

- Hide ตัดภาพ โดยซ่อนส่วนที่เหลือเอาไว้
- 2. Shield cropped area แสดงสีบนพื้นที่ส่วนที่เหลือที่จะถูกตัดออก ื้ ี่
- 3. Color สีที่จะแสดงบนพ นที่สวนท เหลือ ื้
- 4. Opacity คาความโปรงแสงของสีบนพ นที่สวนท เหลือ ื้
- 5. Perspective ปรับพื้นที่การตัดให้ได้ภาพที่มีมิติ ื้ ี่

### **คําส งพนฐานของ ื้ Selection ั่**

- $\bullet$  **All** กำหนดพื้นที่ Selection โดยใช้พื้นที่ของรูปภาพทั้งหมด ี่
- Deselect ยกเลิกการกำหนดพื้นที่ Selection ื้
- **Reselect** ย้อนกลับไปกำหนดพื้นที่ Selection หลังจากได้ยกเลิกไป ื้
- **Inverse** เป็นการเปลี่ยนพื้นที่ของ Selection จากที่กำหนดไว้ให้เป็น ื้ พื้นที่ตรงข<mark>้</mark>าม ี่

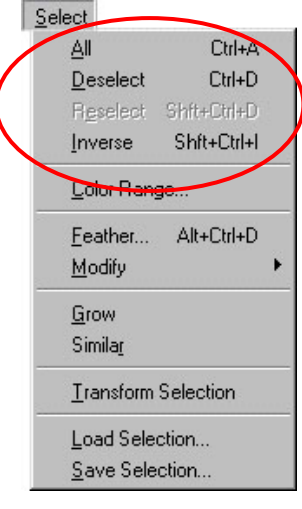

**ื้**

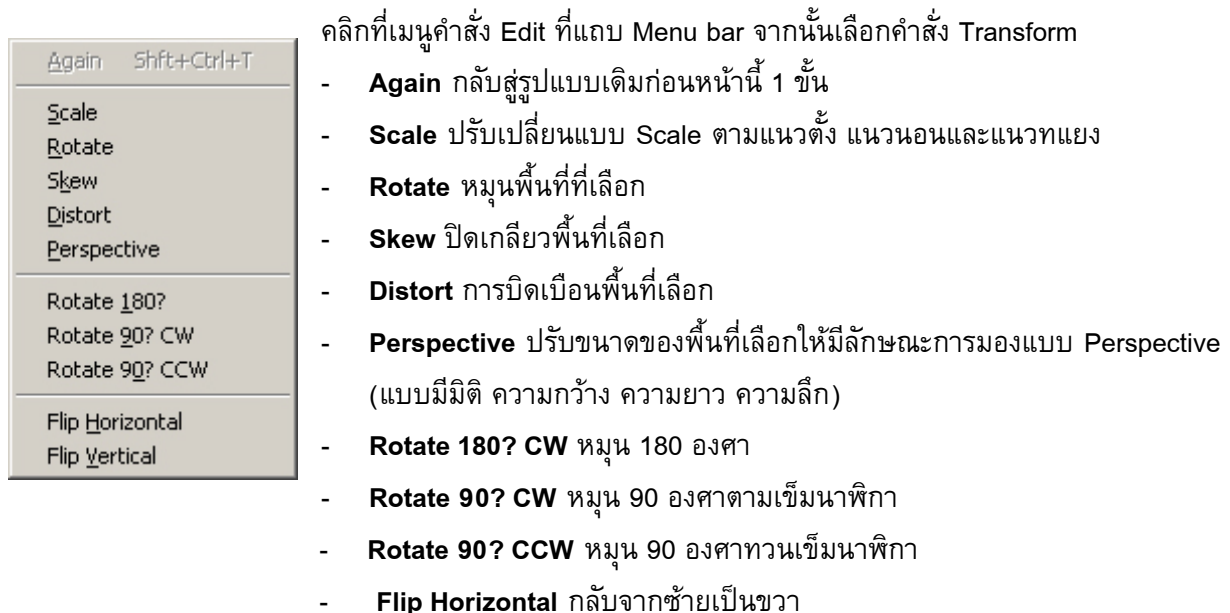

- **Flip Vertical** กลับจากบนลงลาง

# **การใชงาน Foreground และ Background Color**

<span id="page-20-0"></span>**การใชTransform เพอปร ื่ ับเปลี่ ยนพ นท ี่ Selection** 

การใชงานในสวนของ Foreground และ Background Color สามารถทําไดที่สวนของ Toolbox ดังรูป

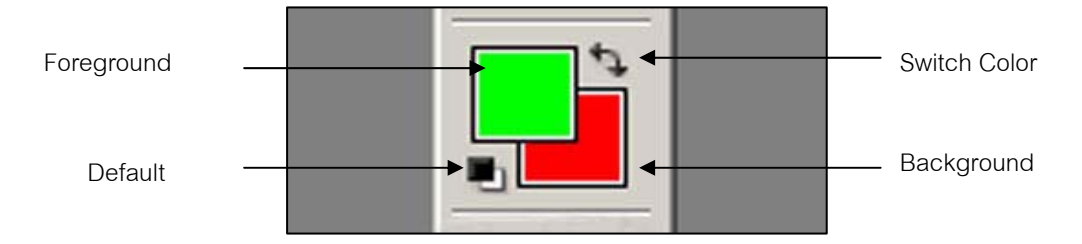

### สามารถเปลี่ยนสีได้โดยคลิกที่กรอบ Foreground หรือ Background จะปรากฏ Color Picker ให้เปลี่ยนสี ี่

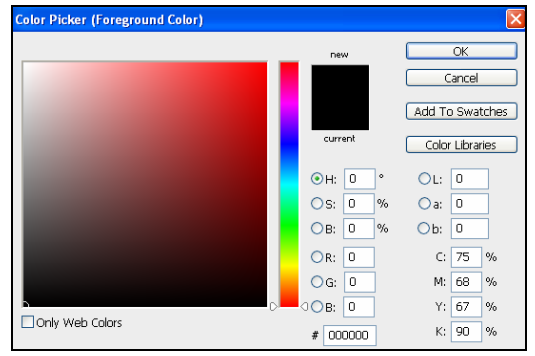

# <span id="page-21-0"></span>**การใชงาน Type Tool**

สามารถสร้างข้อความได้ทั้งในแนวนอนและแนวตั้ง  $\mathbf{T}^{\top}$  การสร้างข้อความแต่ละครั้งโปรแกรม Adobe Photoshop จะสราง Layer ใหมอัตโนมัติลักษณะของขอความจะมี 2 รูปแบบคือ

- 1. **แบบ Point Type** จะมีรูปแบบเป็นคำหรืออักษรสั้น ๆ 1 บรรทัด โดยกำหนดจุดเริ่มต้นของข้อความบน ชิ้นงาน โปรแกรมจะสร้าง Type Layer ขึ้นมา และสามารถพิมพ์ข้อความลงไปได้ เมื่อพิมพ์ข้อความ เรียบร้อย ให้คลิกที่ปุ่ม ✔ เพื่อตกลง หรือคลิกปุ่ม
- 2. **แบบ Paragraph Type** จะมีรูปแบบเป็นข้อความที่มีหลายบรรทัด โดยจะอยู่ภายในขอบเขตที่กำหนด เดียวกัน (Bounding box) โดยกำหนดจุดขอบเขตของข้อความที่ใส่ โปรแกรมจะสร้าง Type Layer ขึ้นมา และสามารถพิมพ์ข้อความและจัดเป็น Paragraph ได้จาก Paragraph Palette เมื่อพิมพ์ข้อความ เรียบร้อย ให้คลิกที่ปุ่ม ✔ เพื่อตกลง หรือคลิกปุ่ม ื่

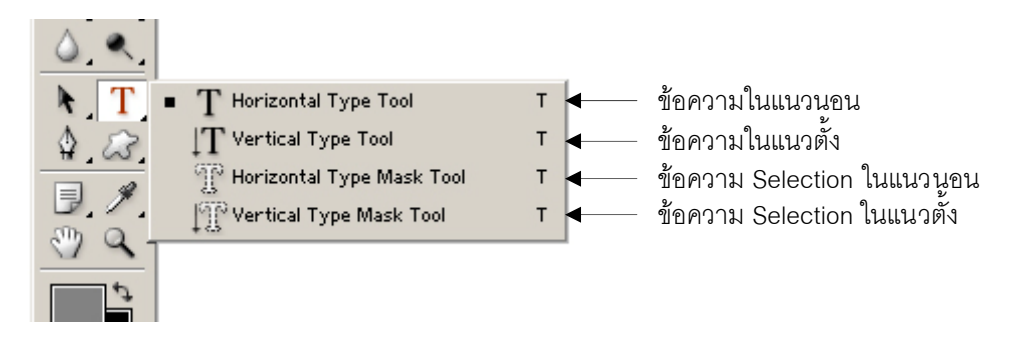

หากต้องการแก้ไขข้อความที่พิมพ์ให้คลิกที่ปุ่ม  $\mathbf T$  แล้วลากเมาส์บนข้อความที่ต้องการแก้ไขให้เกิดแถบสี แล้ว จึงปรับแก้ไขข้อความ หรือเปลี่ยนแปลงคุณสมบัติต่าง ๆ ของข้อความบน Tool options bar เมื่อแก้ไขเรียบร้อยแล้วจึง คลิกปุม

หากต้องการตัวอักษรที่มีลวดลายของภาพ Background เช่น PHOTOSHOP สามารถทำได้โดยใช้สร้าง Selection ของตัวอักษร ซึ่งมีวิธีให้คลิกที่ปุ่ม  $\rm{T}$  เพื่อเลือก Horizontal Type Mask Tool หรือ Vertical Type Mask Tool แล้วพิมพ์ข้อความที่ชิ้นงาน เมื่อพิมพ์เสร็จ จะเกิด Selection ที่เป็นตัวอักษร จากนั้น สามารถท จะคัดลอกลวดลายภาพที่ตองการตาม Selection ของขอความน ั้นได ี่

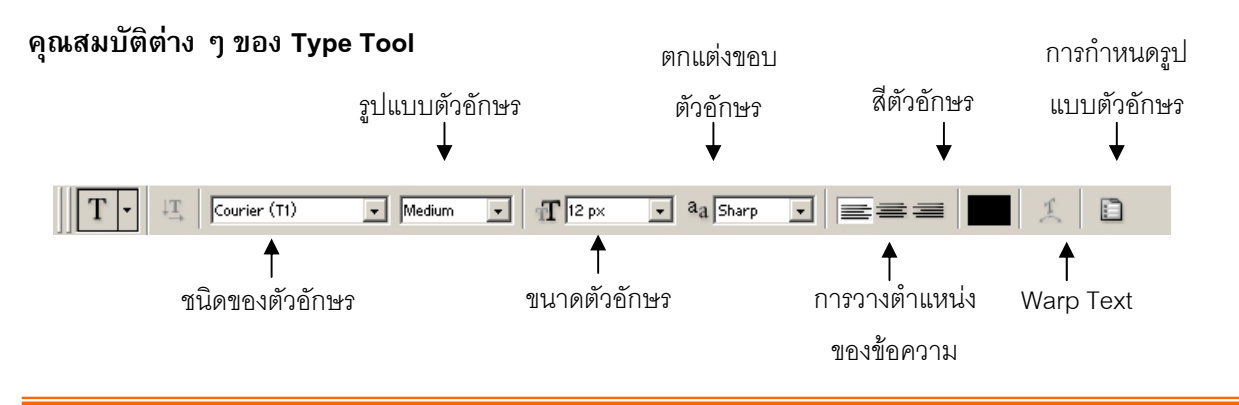

<span id="page-22-0"></span>Warp Text เมื่อคลิกปุ่ม ,<del>I...</del> จะปรากฏ Dialog สำหรับกำหนดค่าเพื่อปรับแต่งรูปทรงของข้อความ ื่

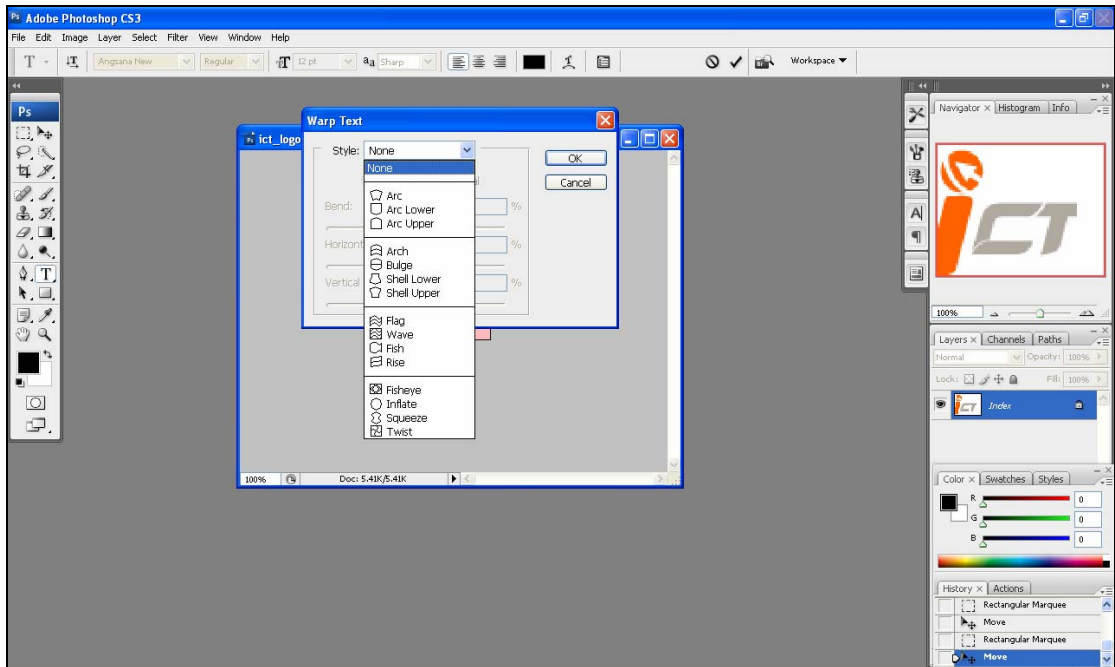

**ตัวอยาง Warp Text**

Warp Text Warp Text<br>Warp Text Warp Text Warp Text Warp Text Marp Text Warp Text

# **การใชงาน Layer**

้ลักษณะการทำงานของ Layer เป็นเหมือนแผ่นใสวางซ้อนกันเป็นลำดับของรูปภาพ ช่วยแยกการทำงานให้ ชัดเจน โดยการทำงานแต่ละครั้งจะมีผลกับ Layer ที่เลือกอยู่เท่านั้น การมองจะอยู่ในลักษณะมองจากด้านบนลงมา ั้ ด้านล่าง วิธีการเรียกใช้งาน Layer คลิกที่เมนูคำสั่ง Window ที่แถบ Menu bar เลือกคำสั่ง Show Layer ถ้าหากพบว่า ี่ Hide Layers แสดงวา Palette Layer ถูกแสดงแลว

Active Layer คือ Layer ที่กำลังถูกทำงานอยู่ สามารถเลือก Layer ได้จากการคลิกที่แถบ Layer จากนั้นช่อง ั้ Indicates if Layer is จะมีสัญลักษณ์รูปพู่กันปรากฏ หากต้องการเคลื่อนย้าย Layer โดยให้ Layer อื่นเคลื่อนย้ายตาม ให้คลิกที่ช่อง Indicates if Layer is ให้เป็นรูปโซ่เพื่อเชื่อม Layer เข้าด้วยกัน

การเปลี่ ยนลําดับของ Layer สามารถทําไดโดยคลิกเมาสที่ Layer คางไวแลวลากไปยังลําดับของ Layer ที่ ต้องการแล้วปล่อยเมาส์

ี ที่ช่อง Indicates Layer Visibility หากปรากฏสัญลักษณ์รูปตาหมายความว่า Layer นั้นถูกแสดงอยู่ หาก ต้องการซ่อน Layer ไม่ให้แสดงผล ให้คลิกที่ช่อง Indicates Layer Visibility สัญลักษณ์รูปตาจะหายไป

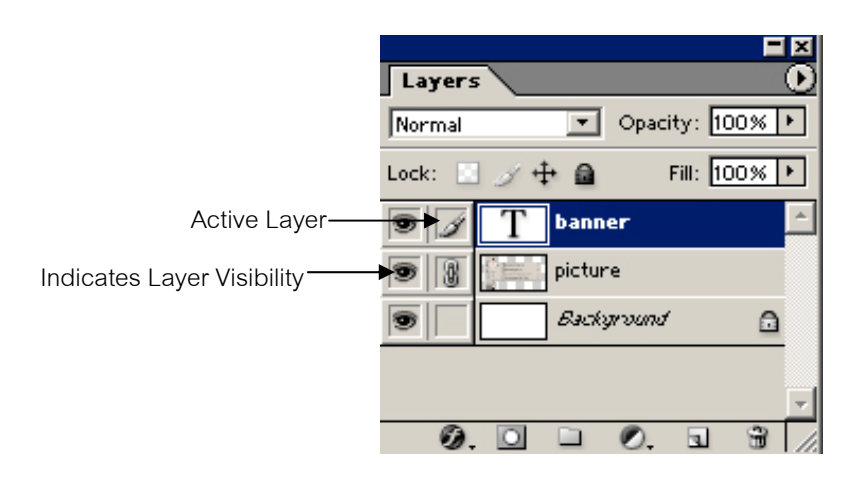

การสร้าง Layer ขึ้นใหม่ ให้คลิกที่ปุ่ม <u>\_ଗ |</u> หากต้องการคัดลอก Layer ให้คลิก Layer ที่ต้องการแล้วปล่อย ลงที่ปุ่มนี้เช่นเดียวกัน แต่ถ้าต้องการลบ Layer หลังจากคลิกเลือก Layer ที่ต้องการแล้วให้คลิกที่ปุ่**ม** ี้

### **การ Lock Layer**

เป็นการกำหนดคุณสมบัติต่าง ๆ เพื่อบังคับไม่ให้ Layer ถูกเปลี่ยนแปลงหรือได้รับผลกระทบใด ๆ มี ทั้งหมด 4 รูปแบบดังน

- 1. **Lock transparent pixels** หามไมใหเติมสีหรือปรับแกสีลงไปใน pixels ที่โปรงแสงบน Layer ได
- 2. **Lock image pixels** หามไมใหมีการแกไขหรือตกแตงภาพบน Layer
- 3. **Lock position** ห้ามไม่ให้มีการเคลื่อนย้ายตำแหน่งของ Layer
- 4. **Lock all** ห้ามโดยใช้การกำหนดคุณสมบัติของทั้ง 3 ข้อที่กล่าวมา ี่

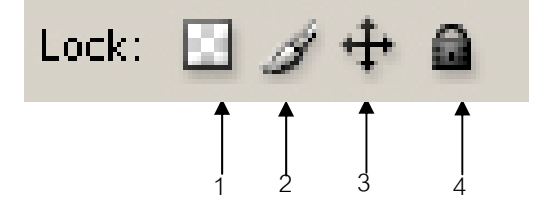

### **การ Merge Layer**

เป็นการรวมชั้นของ Layer ตั้งแต่ 2 ชั้นขึ้นไปมาไว้รวมกัน โดยคลิกที่ปุ่ม ືD แล้วจะปรากฏ Dialog ั้ สําหรับเลือกแบบตาง ๆ ของการ Merge Layer ดังน

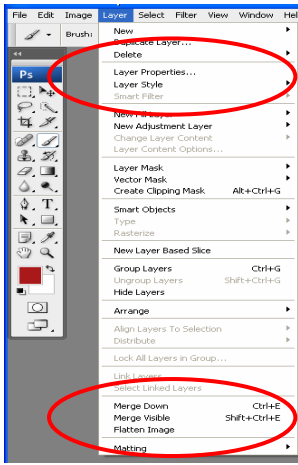

### - **Merge Down** หรือ **Merge Linked**

้เป็นการรวม Layer ที่ใช้งานอยู่กับ Layer ที่อยู่ลำดับถัดลง โดยถ้า Layer ที่อยู่ลำดับถัดไปมีสัญลักษณ์ รูปโซจะมีขอความวา Merge Linked แตหากไมมีรูปโซจะมีขอความวา Merge Down

### - **Merge Visible**

เป็นการรวม Layer ที่ถูกแสดงหรือมองเห็นได้ทั้งหมด

### - **Flatten Image**

เป็นการรวม Layer ทุกลำดับชั้นเป็น Layer เดียว โดยมีชื่อว่า Background และจะลบ Layer ที่ถูกซ่อน ทิ้งไป

หากต้องการเปลี่ยนชื่อของ Layer ให้คลิกเลือก Layer Properties จะปรากฏ Dialog ของ Layer ซึ่ง สามารถเปลี่ยนชื่อของ Layer ได้ และแถบสีได้ ื่

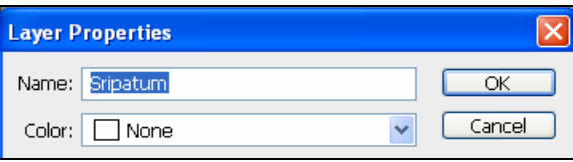

### **การจัด Set ของ Layer**

เป็นการรวบรวม Layer ต่าง ๆ มาไว้เป็นกลุ่ม Layer Set สามารถใช้คำสั่งต่าง ๆ เหมือน Layer ทั่ว ั่ ไป เช่น การดู คัดลอก เคลื่อนย้าย และการเปลี่ยนลำดับ ยกเว้นคำสั่งบางคำสั่ง เช่น Layer Effect ดังนั้นใช้ ั่ งานคำสั่งใด ๆ ของ Layer Set จะเกิดขึ้นกับ Layer ภายในทุก Layer ึ้

<span id="page-25-0"></span>การสราง Layer Set คลิกที่ปุม เพื่อสราง Set หลังจากน ั้นใหคลิกเลือก Layer ที่ตองการ จัดเก็บค้างไว้ แล้วลากที่ Layer Set จากนั้นให้ปล่อยเมาส์

หากดับเบ ลคลิกท ี่ Layer Set จะปรากฏ Dialog ของ Layer Set Properties ซึ่งสามารถเปลี่ ยนช อของ Layer ิ้ ื่ Set ได้ และแถบสีได้

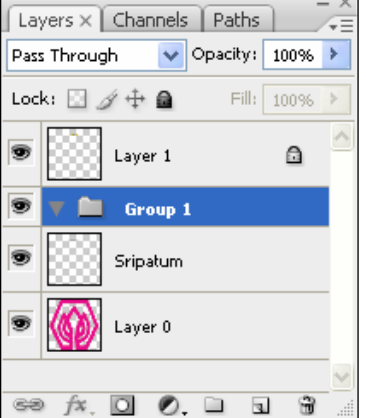

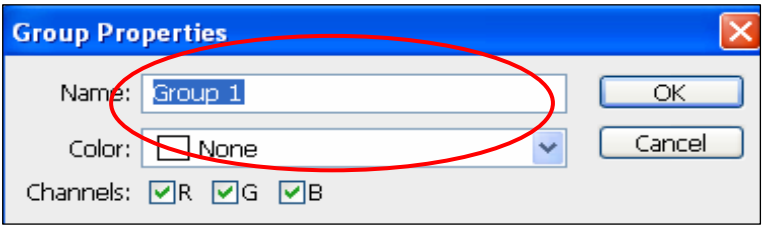

# **การทําภาพโดยใช Filter**

ฟิลเตอร์ (Filter) คือการตกแต่งภาพด้วยเทคนิคพิเศษ ที่สามารถปรับเปลี่ยนรูปแบบของภาพตามความ ตองการของงาน เราสามารถใชงาน Filter ไดโดยเลือก Menu > Filter > เลือกใช Filter ที่ตองการ

## **ตัวอยางการใช Filter**

ที่ Menu Bar จะมีปุ่ม Filter**(1)** อยู่ เมื่อกดแล้วจะมี Filter Menu ปรากฏขึ้นเลื่อนเมาส์ไปยัง Filter "Blur"**(2)** จะมีเมนูย่อยเพิ่มขึ้นมา ให้กดเลือกที่ "Redial Blur"**(3)** ิ่

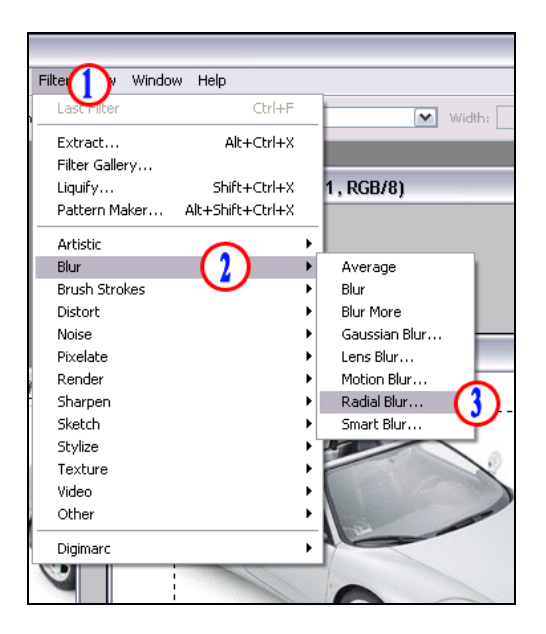

เมื่อเลือกเสร็จแล้วจะปรากฏหน้าจอการปรับเปลี่ยนลักษณะของ Filter สามารถที่จะกำหนดได้ตามต้องการ ื่ (ใน Filter แต่ละตัวนั้น หน้าจอการปรับเปลี่ยนลักษณะของ Filter จะไม่เหมือนกัน) เสร็จแล้วกดปุ่ม OK เพื่อจบขั้นตอน ั้ การทํางานของ Filter

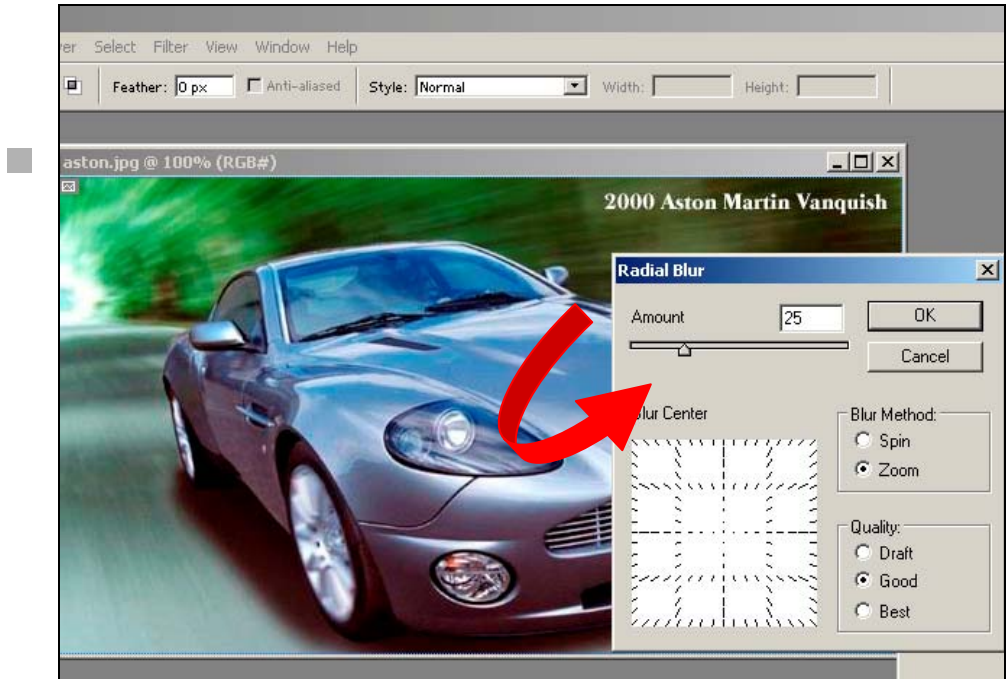

จะได้ภาพที่มีการตกแต่งด้วย Filter: Radial Blur ออกมา ทั้งนี้ ถ้าใช้ Filter อื่นรูปงานที่ปรากฏ จะต่างกันออกไป

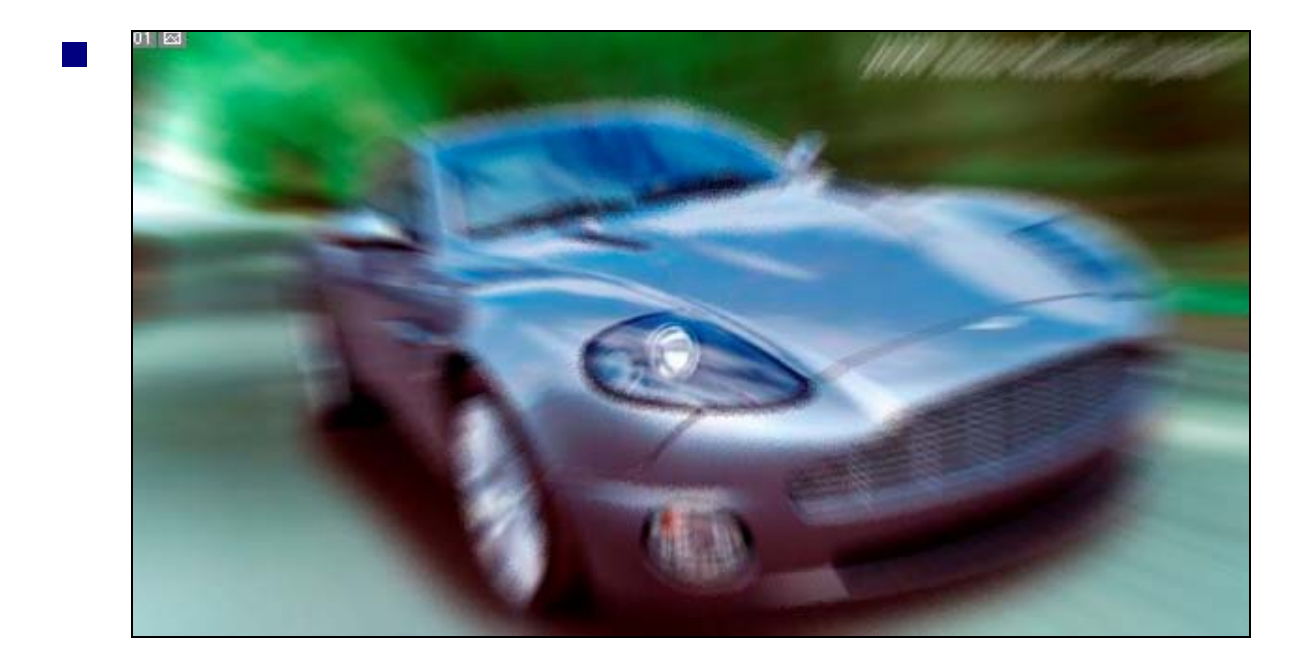

# **ตัวอยาง Filter ที่นาสนใจ**

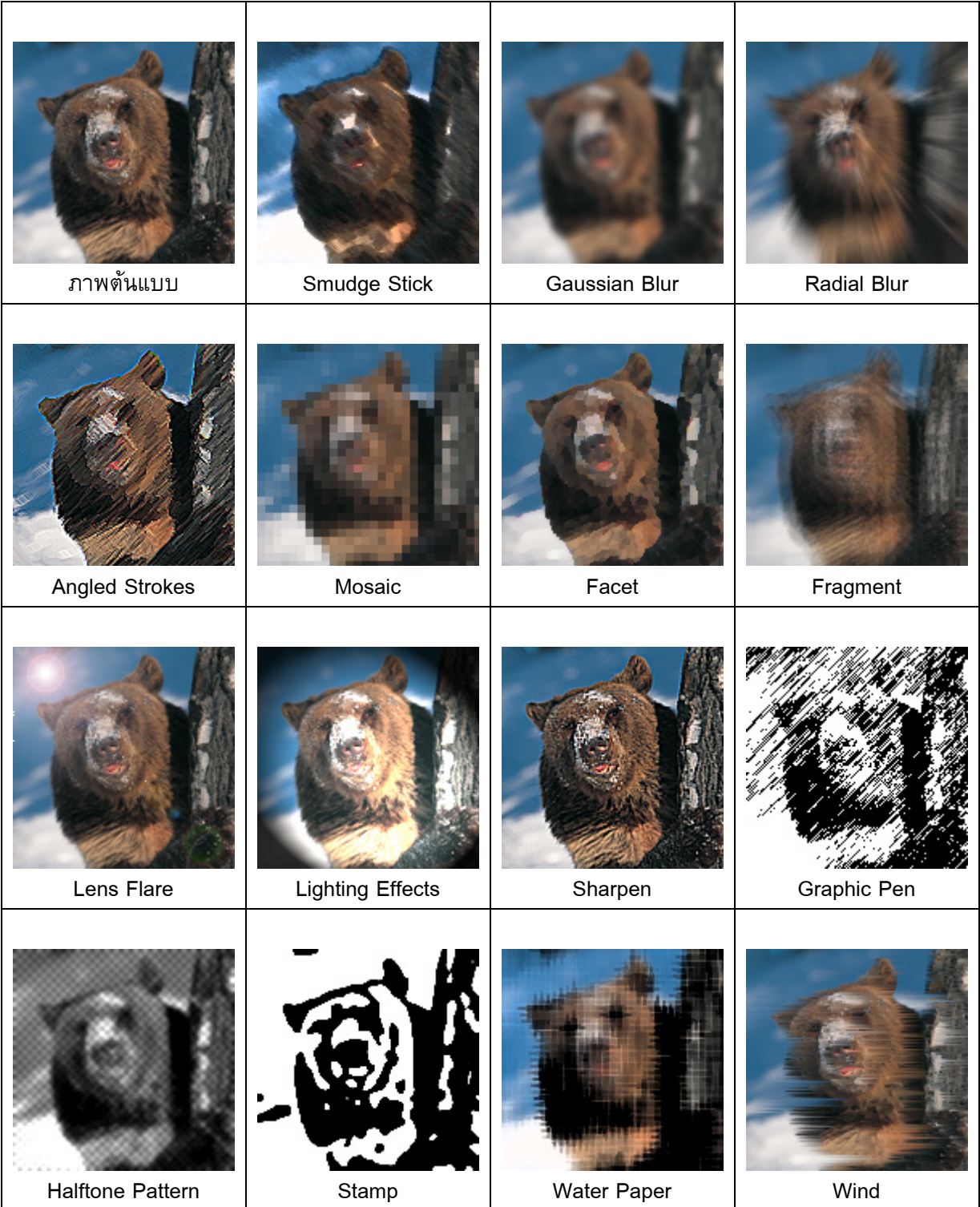

# <span id="page-28-0"></span>**การใชงาน Layer Style**

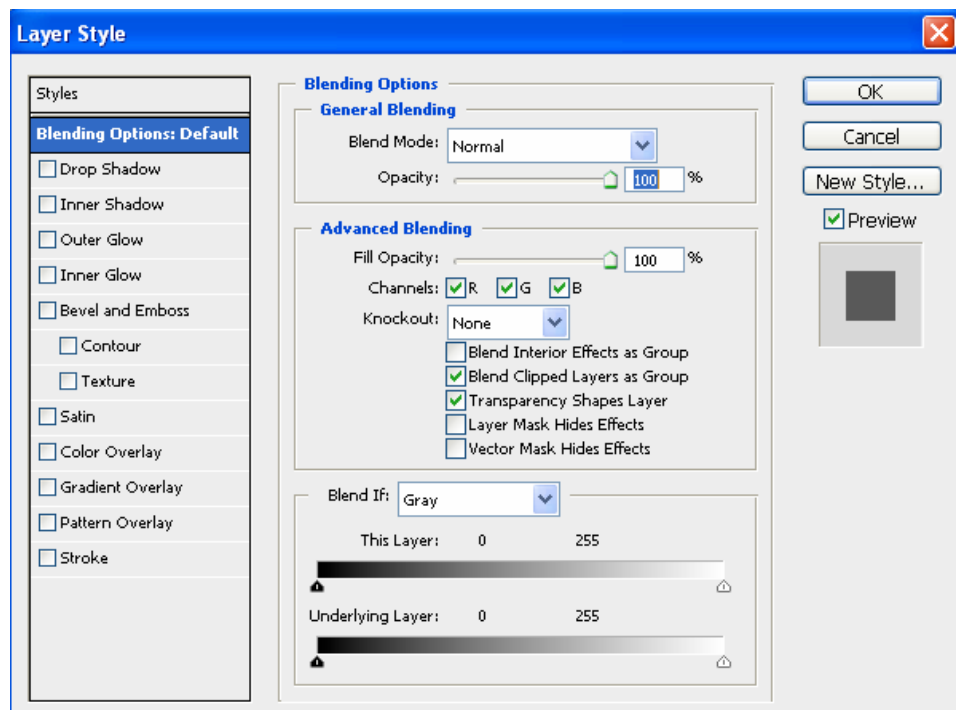

คลิกท เมนู**Layer > Layer Style > Blending Options** จะปรากฏหนาตางดังภาพขางลาง

- **(1)** คือ Style ที่ต้องการใช้กับ Layer ที่เราเลือกไว้ จะมีให้เลือก 10 แบบจากบนลงล่าง
- **(2)** คือ การกําหนดคาตางๆ ของแตละ Style ซึ่งจะแตกตางกันไปในแตละ Style

# **ตัวอยางการใช Layer Style**

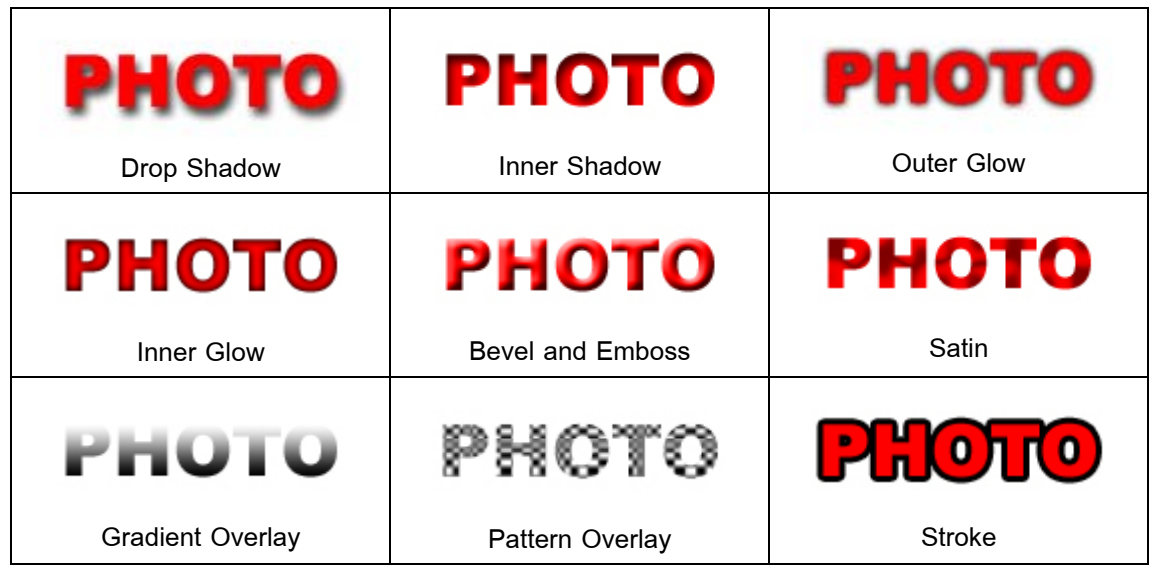

**Training Service (ICT Center)** 

# <span id="page-29-0"></span>**การเปลี่ ยนรูปรางของรูป (Transform)**

ี เราสามารถเปลี่ยนแปลง Layer ในรูปแบบต่างๆได้เช่น การย่อ/ขยาย การหมุนภาพ การบิดภาพ ด้วยคำสั่ง Transform โดยคลิกเลือก **Edit > Transform > (เลือก Transform Function ที่ตองการ)** 

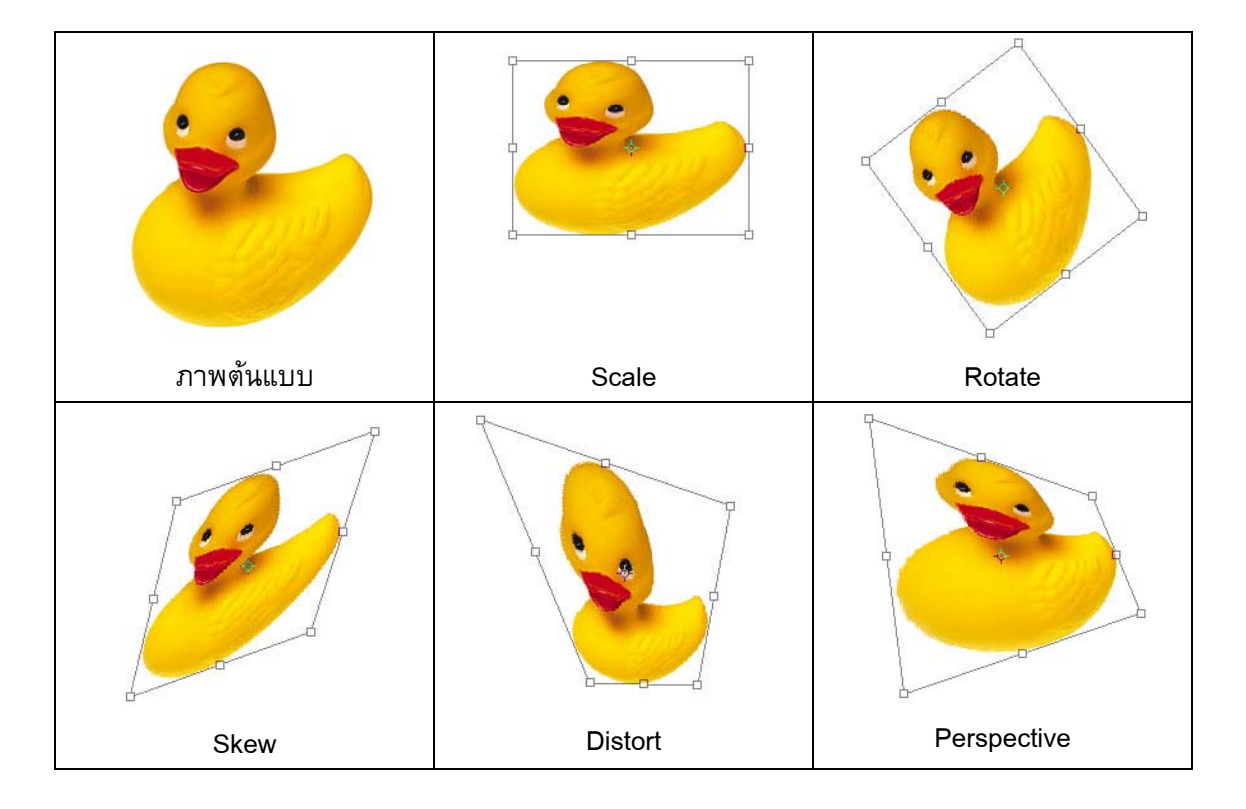

### **ลักษณะของ Transform**

# **การปรับคาความสวาง/ความคมชัด (Brightness/Contrast)**

การปรับความสว่าง-ความมืดของภาพ และการตัดกันของสีที่ชัดเจนขึ้นนั้น สามารถทำได้โดยใช้คำสั่ง ึ้ Brightness/Contrast โดยเลือกคลิกท ี่ **Image > Adjust > Brightness/Contrast** 

**ี่**30

<span id="page-30-0"></span>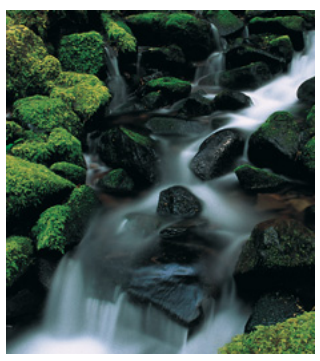

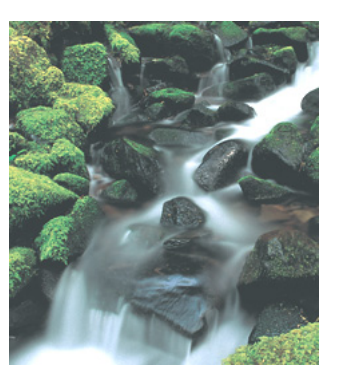

Original **Contrast** Brightness **Contrast** Contrast

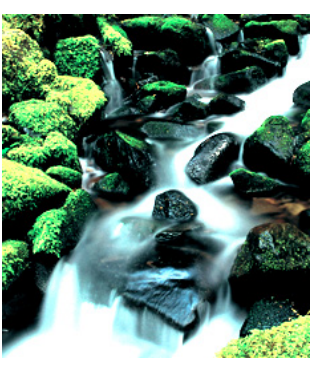

# **การปรับขนาดของชิ้ นงาน**

### **Image Size**

lmage Size คือการ ลด/ ขยายรูปภาพโดยสามารถใช้คำสั่งนี้ได้จากเมนู **Image > Image Size…** ั่ จะปรากฏหน้าต่างที่ให้เรากำหนดขนาดของภาพขึ้นมาดังรูป ึ้

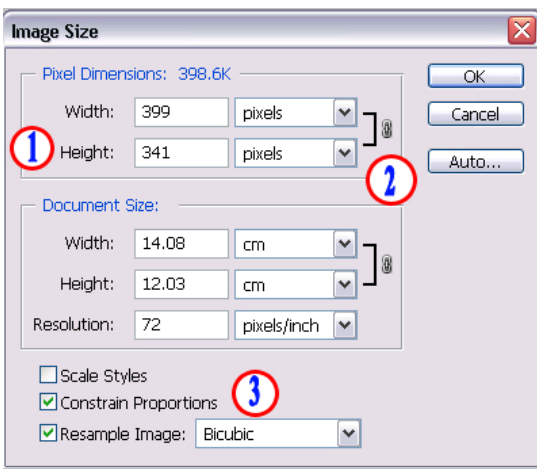

(1) Width(กว้าง) และ Height(สูง) ของรูปภาพ สามารถกำหนดได้ตามต้องการ โดยมีหน่วยให้ เลือกสองแบบคือ Pixel และ %

(2) Constrain Proportions Sign เมื่อสัญลักษณ์นี้ปรากฏดังรูป แสดงว่าเมื่อเราได้กำหนดขนาด ภาพไว้ด้านใดด้านหนึ่งแล้ว โปรแกรมจะกำหนดสัดส่วนของด้านที่เหลือให้เอง(อัตราส่วนที่เท่ากัน) ผลที่ได้ก็คือ ึ่ ไมวาจะยอหรอขยาย ื รูปภาพที่ออกมาก็จะมีอัตราสวนของ กวาง x สูงเทาเดิม

(3) Constrain Proportions Check Box จาก (2) เมื่อเราไม่ต้องการ ย่อ/ขยาย รูปภาพให้ เหมือนอัตราส่วนเดิมให้คลิกที่ Check Box ออก เครื่องหมาย ✔ จะหายไปหลังจากนั้นการกำหนดขนาด กว้าง และสูงสามารถกําหนดไดตามตองการ

### **Canvas Size**

การ Canvas Size คือการลด/ ขยายพื้นที่รูป โดยเพิ่มพื้น Background และสามารถขยายรูปโดย ื้ กําหนดทิศทางไดดังรูป

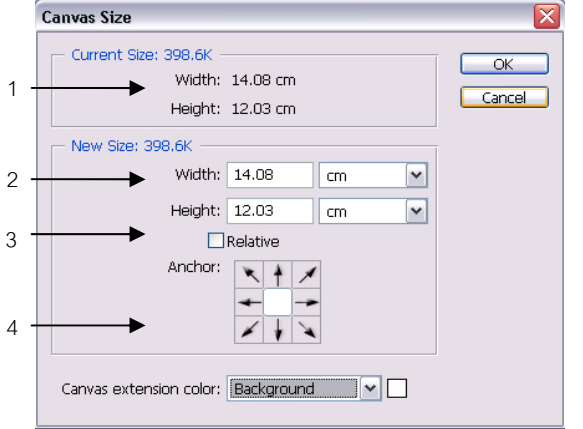

- 1. Current Size ขนาดปจจุบันของงาน
- 2. New Size ขนาดที่เพิ่มขึ้นจากขนาดของงาน
- 3. Relative เปนคุณสมบัติบอกคาขนาดของ New Size เครื่องหมาย  $\checkmark$  ค่าในช่อง Width และ Height จะเป็น 0 ื่ สามารถเพิ่มพื้นที่งานโดยไม่ต้องรวมค่า Current Size ื้
- 4. Anchor ที่ทางที่ตองการเพิ่มขนาดใหไปในทิศทางท ต้องการ

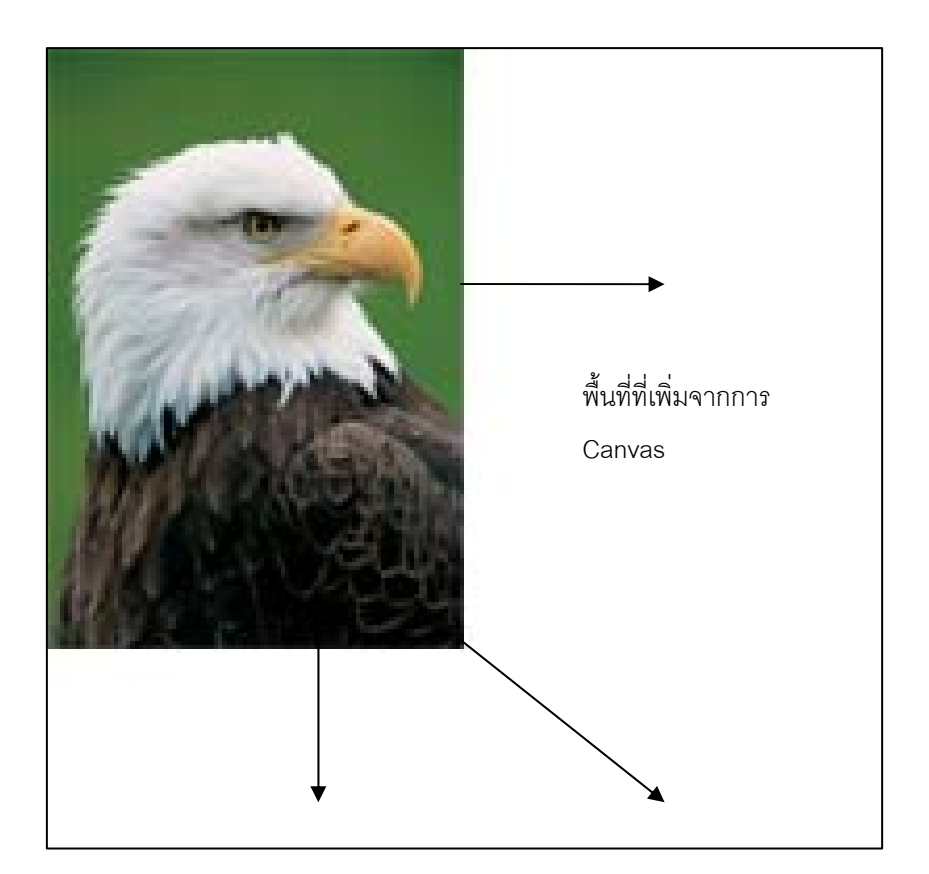

### **ตัวอยางการ Canvas Size**

# <span id="page-32-0"></span>**การตัดกรอบของรูป (Crop)**

การ Crop คือ การตัดกรอบภาพเอาเฉพาะที่ต้องการ นอกจากรูปภาพจะมีขนาดเล็กเกินไปแล้ว บางครั้ง รูปภาพก็มีขนาดใหญเกินไปไดเชนกัน เราสามารถตัดกรอบภาพ (Cropping) ใหเหลือเฉพาะที่ตองการไดโดยใช เครื่องมือสองชนิดนี้ ดังนี้

# **วิธีที่ 1 การตัดกรอบภาพโดยเครื่ องมือ Rectangular Marquee Tool**

- 1. เลือกเคร ื่ องมือ บนแถบเครองม ื่ ือและกําหนด Feather ใหเทากับ 0 กอน
- 2. สร้าง Selection ที่ภาพในส่วนที่ต้องการตัดกรอบ
- 3. เลือกเมนู Image -> Crop จะไดรูปจากการ Cropping

# **วิธีที่ 2 การตัดกรอบภาพโดยเครื่ องมือ Crop**

- 1. เลือกเครื่องมือ **14** บนแถบเครื่องมือ ื่
- 2. สร้างพื้นที่ที่ต้องการตัดกรอบภาพ สังเกตว่าจะเกิดแถบสีเทาขึ้นบริเวณรอบนอกขอบกรอบที่สร้างขึ้นมา ื้ ึ้ ึ้ บริเวณสีเทาคือ บริเวณของรูปภาพที่ถูกตัดทิ้งนั่นเอง ิ้ ั่
- 3. ปรับแต่งพื้นที่ที่เลือก
- $4.$  คลิกปุ่ม  $\blacktriangledown$ ี่ เพื่อยืนยันการตัดกรอบรูปตามต้องการ (กรณียกเลิกให้คลิกปุ่ม  $\bigcirc$ ิ แทน)

## **ตัวอยางการ Cropping**

### **ภาพกอนการ Cropping ภาพหลังการ Cropping**

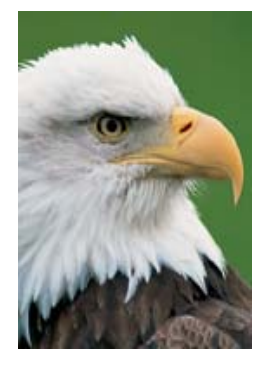